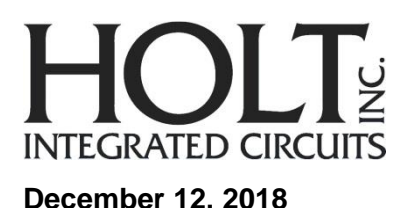

# **AN-6130-2 HI-6130 API Application Development Kit**

# **Introduction**

The Holt HI-6130-2 Application Development Kit (ADK) demonstrates the broad feature set of the HI-6130 Multi Terminal IC for MIL-STD-1553. The 2-board assembly and C project reference design provides a ready-to-run evaluation platform demonstrating concurrent operation for any combination of Bus Controller, Bus Monitor and one or two Remote Terminals. For convenience, this kit includes IAR Systems *Embedded Workbench® for ARM*, and a fully integrated debug interface for the ARM Cortex M3 microcontroller.

This guide describes how to set up and run the board. Additional support material and all required project software are found in the included Holt CD-ROM. A version of the demonstration software is already programmed into the microcontroller flash; the board is operational right out of the box without installing or running the provided software development tools.

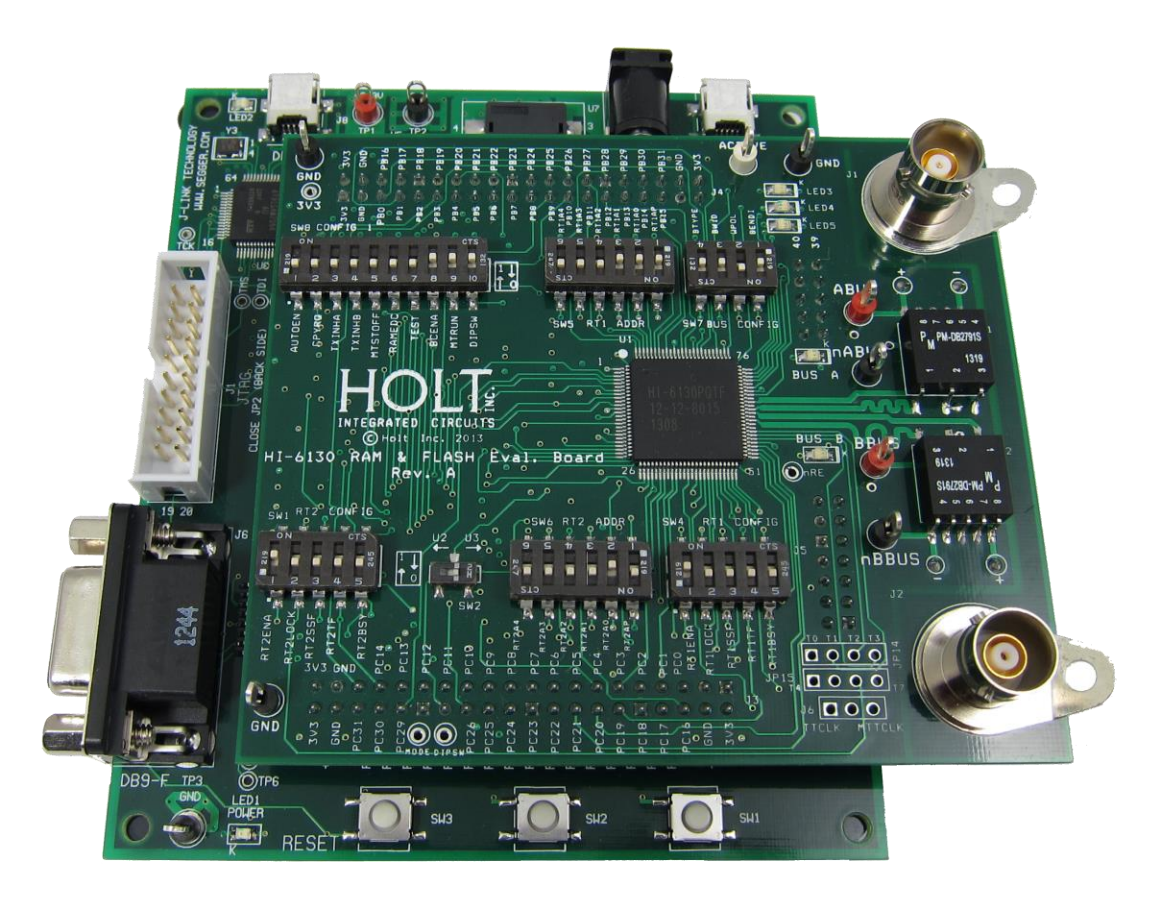

# AN-6130-2 HOLT INTEGRATED CIRCUITS

# **Evaluation Kit Contents**

- This User Guide.
- Holt HI-6130-2 Holt API Project Software and Documentation CD.
- Holt API high-level software library and users guide.
- Installation CD for IAR Systems *Embedded Workbench® for ARM*, version 7.1 or greater.
- Plug-in 5V DC power supply.
- USB debug interface cable.
- RS-232 serial cable, DB-9M to DB-9F for console I/O using a connected computer.
- The two board HI-6130-2 ADK is comprised of...
	- o Upper HI-6130 board with dual transformer-coupled MIL-STD-1553 bus interfaces. Numerous DIP switches configure board operation. Compared to the standard HI-6130 ADK, host-accessible NAND Flash and SRAM memory are added to demonstrate application-level memory management by the host MCU. The NAND flash IC is currently not used.
	- $\circ$  Lower MCU board with ARM Cortex M3 16/32-bit microprocessor, debug interface and regulated 3.3VDC power supply.

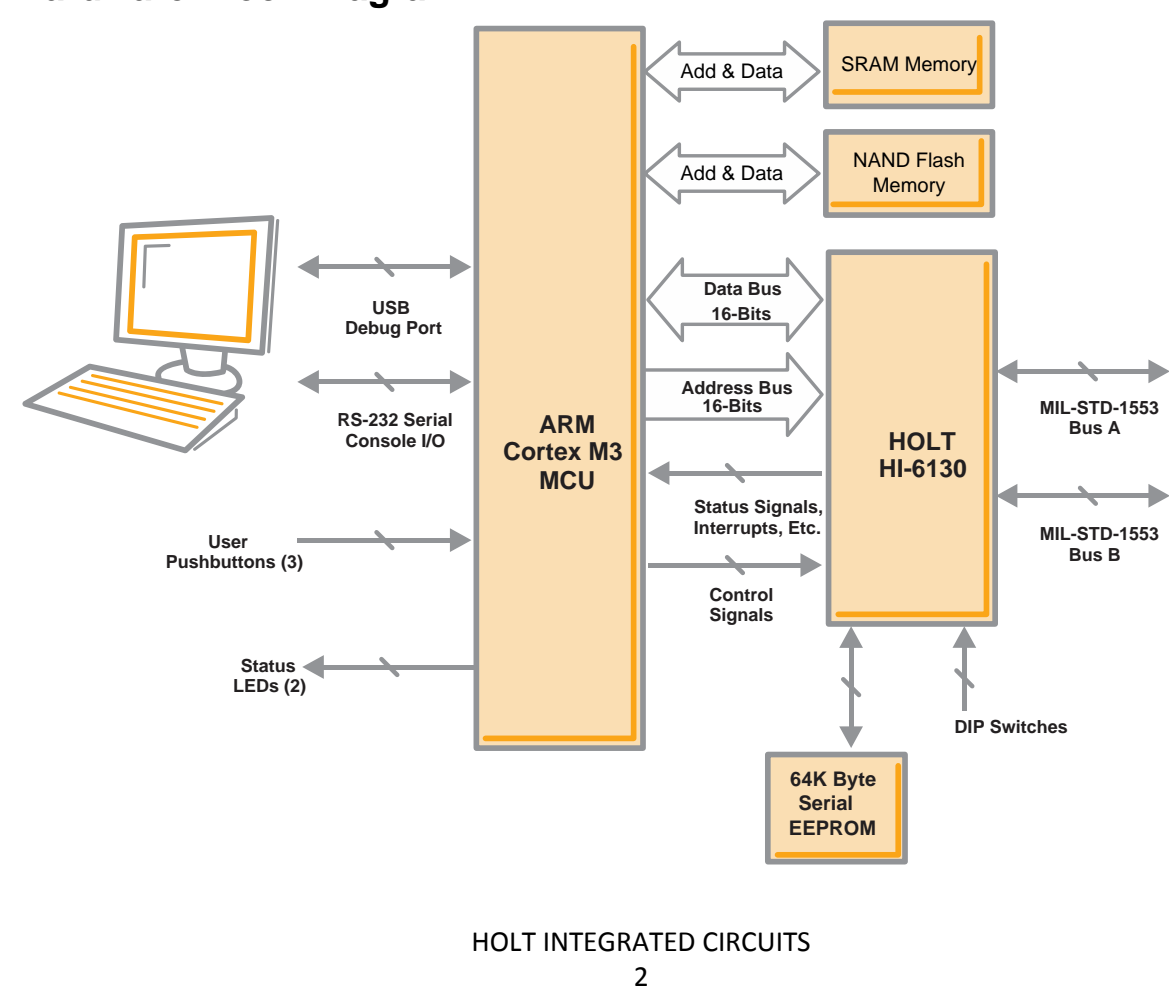

# **Hardware Block Diagram**

# **Hardware Design Overview**

The end of this guide provides separate schematic diagrams and bills of material for the upper and lower circuit boards.

In contrast to the standard HI-6130 ADK, the HI-6130-2 ADK upper board has additional SRAM and NAND Flash (Flash is currently not used). This supports host memory management by the host when running high-level applications written in C. To fulfill application requirements, such programs may use Holt API function calls to move data between system resources (such as SRAM) and HI-6130 device memory. This kit's demo programs show how to use API function calls when initializing the system or when loading (or off-loading) HI-6130 registers or data buffers from (or to) system SRAM.

The detachable HI-6130-2 upper daughter board can be separated from the provided MCU board for connection to a user-supplied alternate microprocessor or FPGA board. The inter-board headers are located on 0.1" (2.54 mm) grid for compatibility with generic prototyping boards. All host interface signals go through the inter-board headers. Numerous HI-6130 configuration pins (and the Remote Terminal address setting pins) are controlled by DIP switches on the upper HI-6130 board; these signals are not available on the inter-board headers.

The lower ARM Cortex M3 board is based on the flash-programmable Atmel AT91SAM3U-EK microprocessor. A 16-bit parallel bus interface connects to the HI-6130. A UART-based serial port provides RS-232 console I/O (optional). An uncommitted USB 2.0 port is available for future expansion. Two pushbuttons are available for software interaction. A RESET pushbutton resets the ARM microprocessor, which in turn controls the HI-6130 Master Reset signal.

The ARM Cortex M3 board includes "J-Link On Board" debug interface, licensed from www.segger.com, providing out-of-box readiness without having to buy a costly JTAG debug cable. The kit includes a simple USB cable for connecting the board's debug interface to your computer. (For users already owning an ARM debug interface with ribbon-cable connector, an ARM-standard 2x10 debug connector provides debug connectivity. In this case, jumper JP2 on the bottom of the lower board should be soldered closed to disable "J-Link On Board".)

# **A Quick Demonstration**

The Holt HI-6130-2 Application Development Kit is pre-programmed to concurrently operate as a Bus Controller, SMT Bus Monitor and two independent Remote Terminals (RT and RT2). Terminal addresses for the two RTs are preset using DIP switches, before applying power. The RT1 DIP switches should be set to RT address 3 (0-0-0-1-1-parity 1), RT2 should be set to RT address 1 (0-0-0-0-1-parity 0), to work with the demonstration program utilized by the preprogrammed Bus Controller message repertoire. The two 6-position DIP switches should already be set with these address values, plus odd parity. The user's guide, source code and software documentation sometimes refers RT1 as just RT.

- 1. Follow this quick demonstration of the demo board before installing IAR Systems *Embedded Workbench® for ARM* (EWARM) and the Holt demo project folders to ensure the board operates stand-alone. The demo program is already programmed into the flash memory in the Atmel CM3 processor so it can be demonstrated right out of the box. Install IAR EWARM and the Holt demo projects later, when instructed to do so.
- 2. The demonstration program uses the console (serial port to the PC) to provide a command menu and to display message traffic information. Use console I/O with a computer serial (COM) port and a "terminal emulation" program like *TeraTerm*. Most desktop computers have a COM port; many notebook computers do not have a COM port; these require a serial-to-USB adapter (not provided by the Holt ADK).

*Windows* 7 is recommended. The installation instructions refer to *Windows* 7 directory names.

Install the free open-source terminal emulation program, *TeraTerm 4.71*, by running the provided teraterm-4.71.exe installer program from the Holt CD. Accept the license agreement stating redistribution is permitted provided that copyright notice is retained. The notice can be displayed from the *TeraTerm* window by clicking **Help** then clicking **About TeraTerm**. Continuing to install…

- Accept the default install destination and click **Next**.
- At the Select Components screen, unselect all options except Additional Plugin = TTXResizeMenu and click **Next**.
- Select the installed language, then click **Next**.
- Accept the default Start Menu folder, then click **Next**.
- Select any desired shortcuts, then click **Next**.
- At the Ready to Install screen, click **Install**.

Run the *TeraTerm* program. At the **New Connection** screen, select **(x)Serial** and choose the selected COM port. Click **Setup** then **Serial Port** to open the serial port setup window. Choose these settings: Baud Rate: 115200, Data: 8 bits, Parity: none, Stop: 1 bit, Flow Control: none Using the provided DB-9 serial cable, connect the MCU board to the computer serial (COM) port.

- 3. After configuring the Console port, connect the DB-9 serial cable to the PC.
- 4. Do not connect the included USB debugger cable between the DEBUG port on the lower (MCU) board and the PC until instructed to, later.
- 5. To observe bus activity, connect an oscilloscope to the red test points labeled BUS A and BUS B. The test point labeled ACTIVE is a convenient scope trigger signal that goes high at start of message and goes low at message completion.
- 6. If not connected by cable to actual MIL-STD-1553 buses, provide resistive dummy loads for buses A and B by connecting a 75 Ω 1/2 Watt (or any value between 70-80 Ω) resistor across each pair of red and black Bus test points. (For this demonstration, half-Watt resistors are adequate because duty cycle is sufficiently low. When using the on-chip HI-6130 to generate BC messages directed to on-chip RTs, use external 75  $\Omega$  resistor loads. When using a bus coupler to connect to actual MIL-STD-1553 buses, do not use the 75 Ω dummy load resistors.
- 7. Set SW8 configuration DIP switches labeled AUTOEN and COPYREQ off (down position). These switches are not used by this version of the demo program so they can be repurposed by the user.
- 8. Plug-in the provided 5V DC power supply and connect the cable to the power input jack on the lower circuit board. If TeraTerm is running and configured correctly, the command menu below should appear in the console window.
- 9. This menu appears and three green LEDs will flash momentarily whenever the board power is applied, or when the RESET pushbutton is pressed. After verifying correct *TeraTerm* communication with the evaluation board, the terminal set up can be saved by clicking **Setup** then **Save Setup**.

The dates and times shown may appear differently from the screen shown.

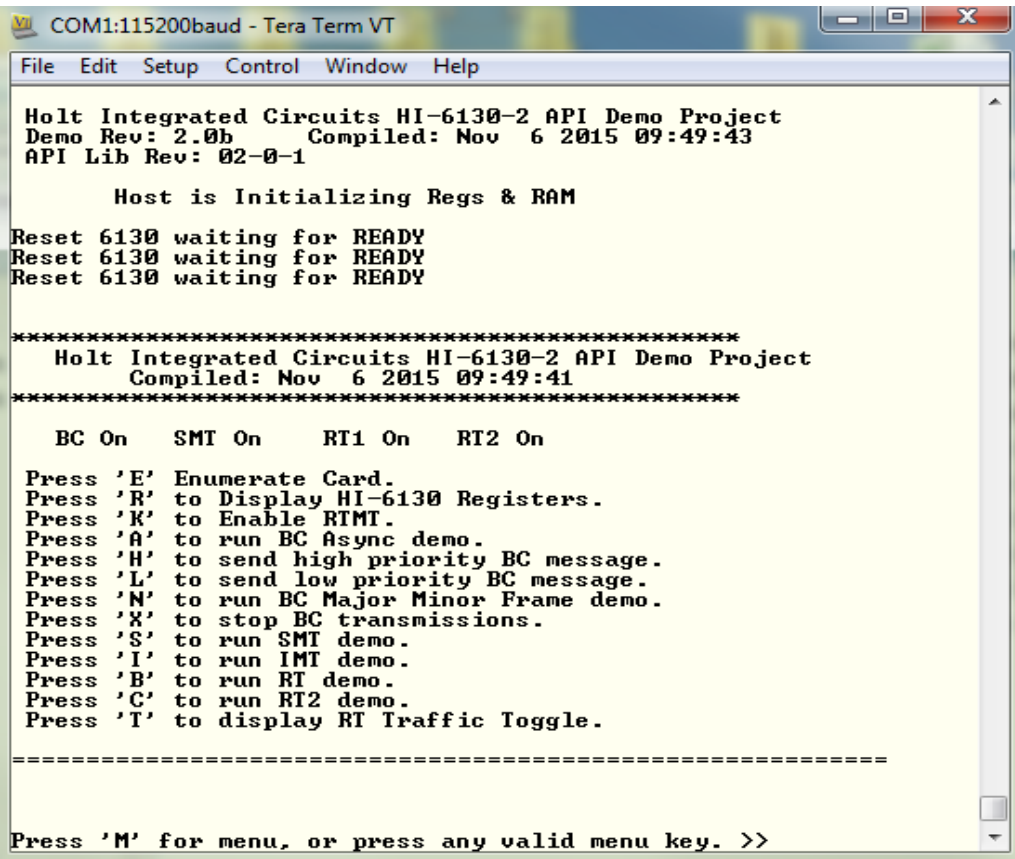

Press 'R' or 'r' to display the HI-6130 system registers. Commands can be entered upper or lower case.

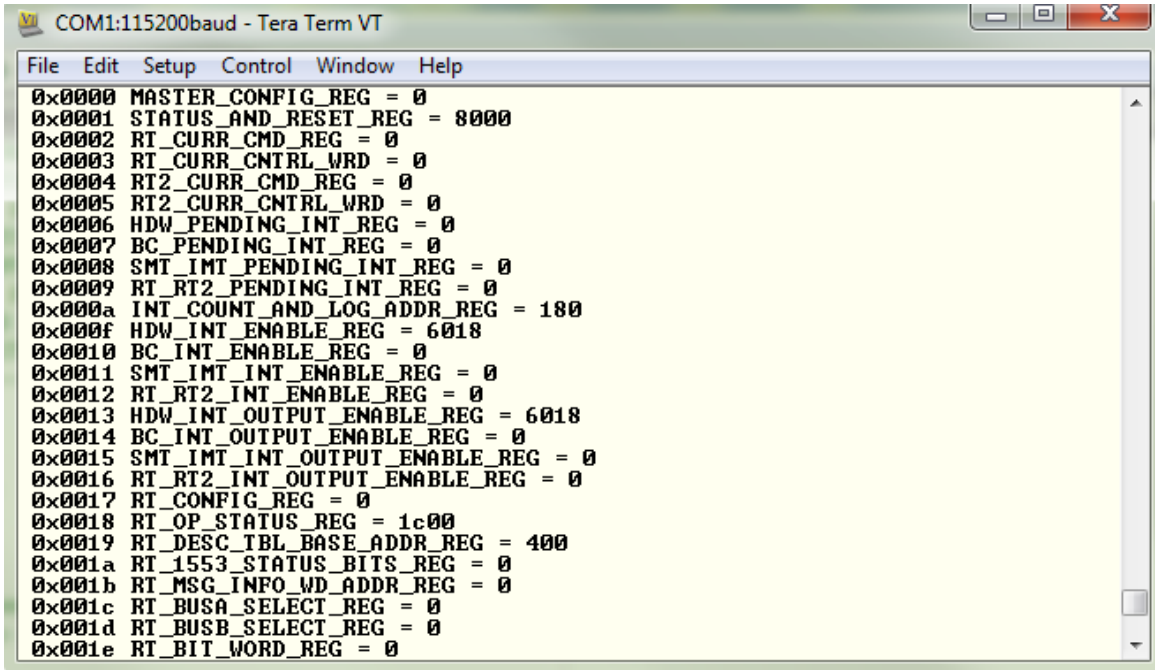

#### **General structure of demo functions**

The Holt API demonstration program is contained in module "demos.c". The API libraries are contained in the library file "Holt 613x API LIB.a" as executable object code. "Demos.c" contains the demo initialization API function calls supporting demonstrations executed from the console menu to initialize the BC, RT(s) and monitor terminals. Key presses are detected in "console.c" which is called from the main loop in "main.c" and executes demo functions in "demos.c".

Commands 'A' and 'N' transmit BC commands and can be viewed on an oscilloscope and optionally display the message traffic data on the console using the 'K' and 'T' command sequence. These demos demonstrate how Holt API's are used to generate BC Asynchronous messages, Major/Minor frames, low priority and high priority messages. View these messages with external MIL-STD-1553 test equipment or view them with an oscilloscope.

This exercise uses the internal BC to transmit messages, so message traffic data is displayed on the console. Since the internal BC, RTs and SMT share the same bus pins, the RT and SMT monitor terminals receive the BC messages. If an external BC is already connected to the bus jack though a bus coupler, it is okay to leave it connected, but disable any external BC transmissions that will conflict with the on-chip BC transmissions. Without an external BC connected, connect an external 75Ω 1/2 Watt resistor across the BUSA and nBUSA test points to terminate the bus. These are the red and black test points adjacent to the round 1553 Bus A jack.

### **Internal BC demo with RT Traffic on console**

- 10. Press command 'B' and 'C' to enable both RTs.
- 11. Press command 'K' to enable the RTMT demo.
- 12. Press command 'T' (or spacebar) to display RT traffic on the console. Command 'T' toggles on and off alternately to enable or disable the RT traffic shown on the console. Using the 'T' command relies on prior execution of command 'K'.

13. Press command 'A' to start the BC transmitting messages.

Messages will display rapidly on the screen, Press the space bar to stop the console output. The console should freeze and look similar to the screen below. Press space bar again to restart the console output. Using the space bar does not stop BC transmission or prevent RT or MT message reception; it only stops console output.

MSG #0228. TIME = 00015866us TYPE0: BC to RT **BUS A** CMD1 1822 --> 03-R-01-02 **DATA 0005** 0002 STA1 1800 TIME = 00016170us MSG #0229. **BUS A** TYPE2: RT to RT CMD1 182A  $\rightarrow$  03-R-01-10 CMD2 0C2A --> 01-T-01-10 STA1 0800 **BBBB** 0202 1414 0404 0505 0606 0707 0808 DATA 0909 1010 STA2 1800 MSG #0230. TYPE0: BC to RT  $TIME = 00115068us$ **BUS A** CMD1 1822 --> 03-R-01-02<br>DATA 0005 0002 STA1 1800 Traffic Disabled **Press** 'M' for menu, or press any valid menu key.  $\gg$   $\Box$ 

The following screen shot (on next page) shows a partial listing of messages captured while running the BC Async demo. The transmissions shown on the next page were captured using a Ballard USB 1553 monitor.

The Bus A green LED flashes rapidly (but appears continuously lit) with this demo.

- 14. Repeating this sequence without RT2 'C' enabled causes the Bus B green LED to flash because some BC messages are configured to retry on Bus B when there is no RT response from Bus A. Press RESET, Press 'B', Press 'K' and Press 'T' or (spacebar) then Press 'A'. Both Bus LEDs should flash.
- 15. From a RESET, if the BC is started before enabling the 'K' and 'T' sequence to display message traffic, the first message may contain an error. This is normal; this occurs because the RT and MT are enabled midstream of a message in progress.

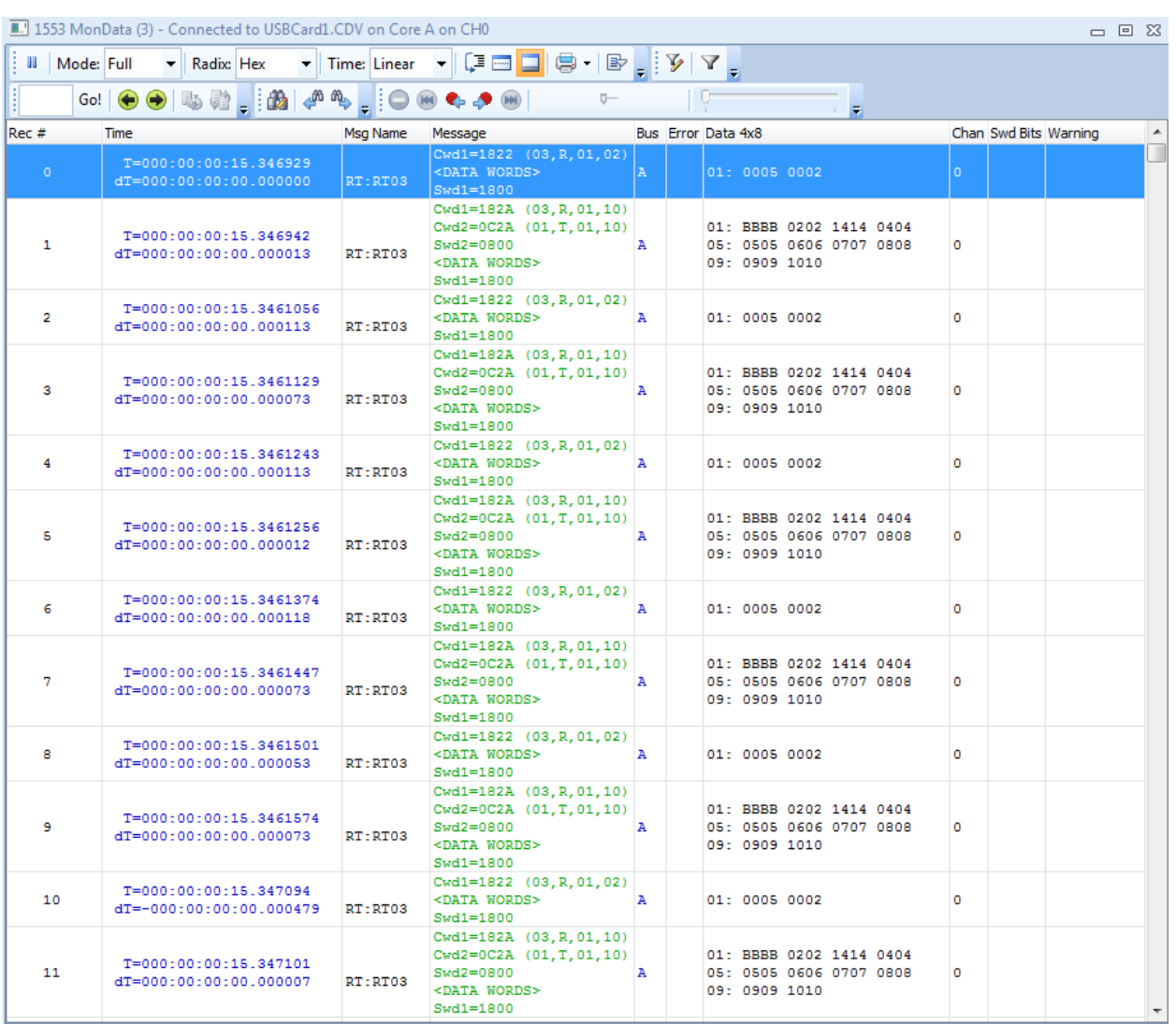

### **16. BC low priority message insertion.**

Command 'L' inserts a low priority message into the BC transmissions. First, enable both RTs by pressing 'B' and 'C' then Press 'A' to enable the BC transmissions. Press 'L' to transmit three extra messages on Bus B. Bus B is used to make it easier to see on the scope and the Bus B LED should flash. If the RTs were not enabled, retry messages would appear on bus B making it more difficult to see the three inserted messages. This will only work once after a power up or RESET.

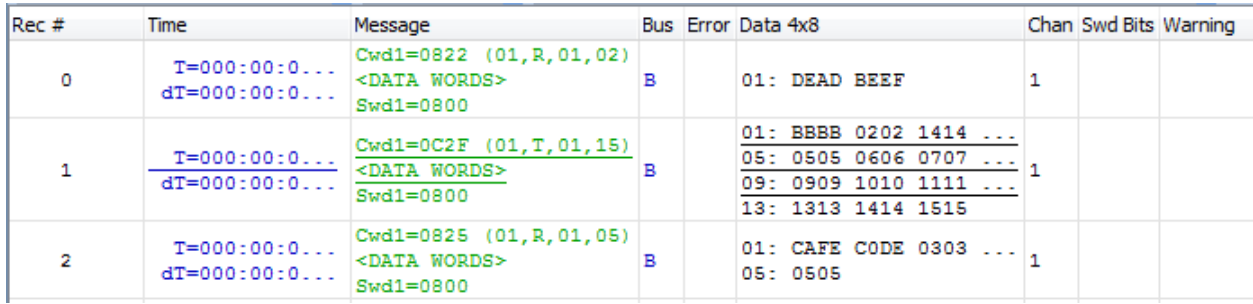

### **17. BC High priority message insertion.**

Follow the same steps as the previous BC low priority message example but this time Press 'H' to insert a single high priority message. This command is repeatable and the Bus B LED will flash with each command.

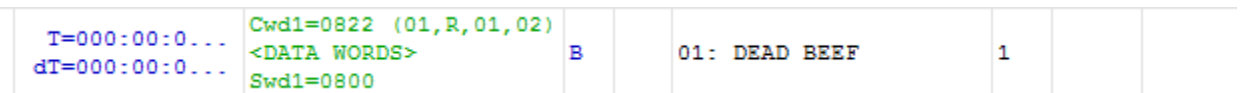

### 18. **Command 'E'** Enumerate Card is reserved for future use.

19. The 'N' command transmits fifteen commands to RT address 3. Press 'B' to enable the RT.

The RT naming might be confusing and needs further explanation: There are two RT terminals in the HI-6130 device. The two RT terminals have their own RT address DIP switches on the board to allow setting the RT address for each.

The first RT (referred to as RT or RT1) is set for RT address 3.

The second RT (RT2) is set for RT address 1.

Press 'N' to execute the BC transmissions (15 messages are transmitted) which will appear on the bus as shown below. To optionally see the message traffic on the console, enable the RT message traffic by pressing 'T' if it hasn't already been enabled.

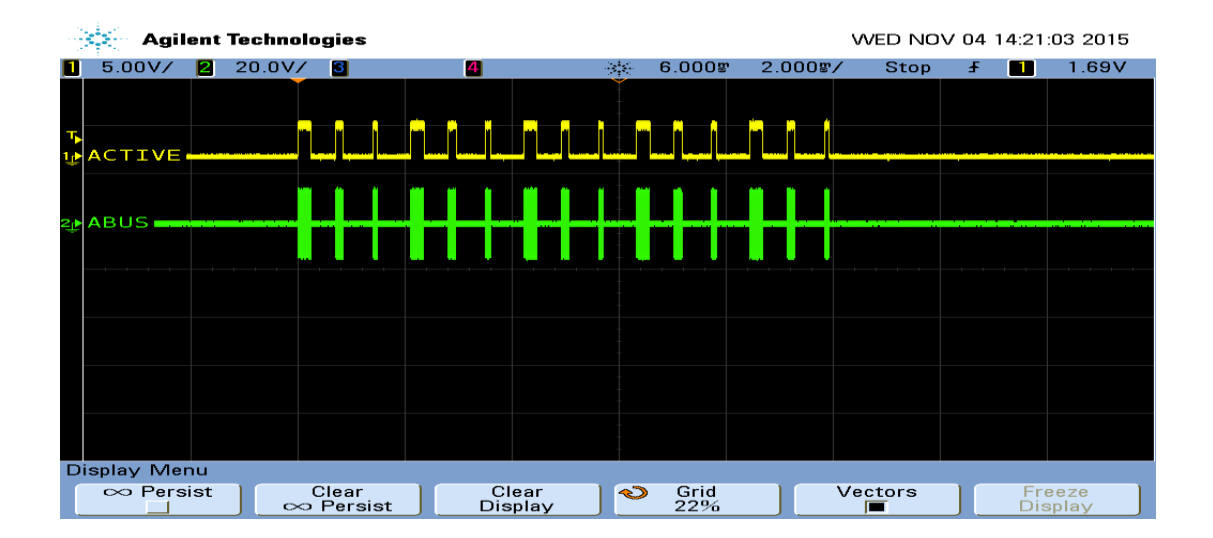

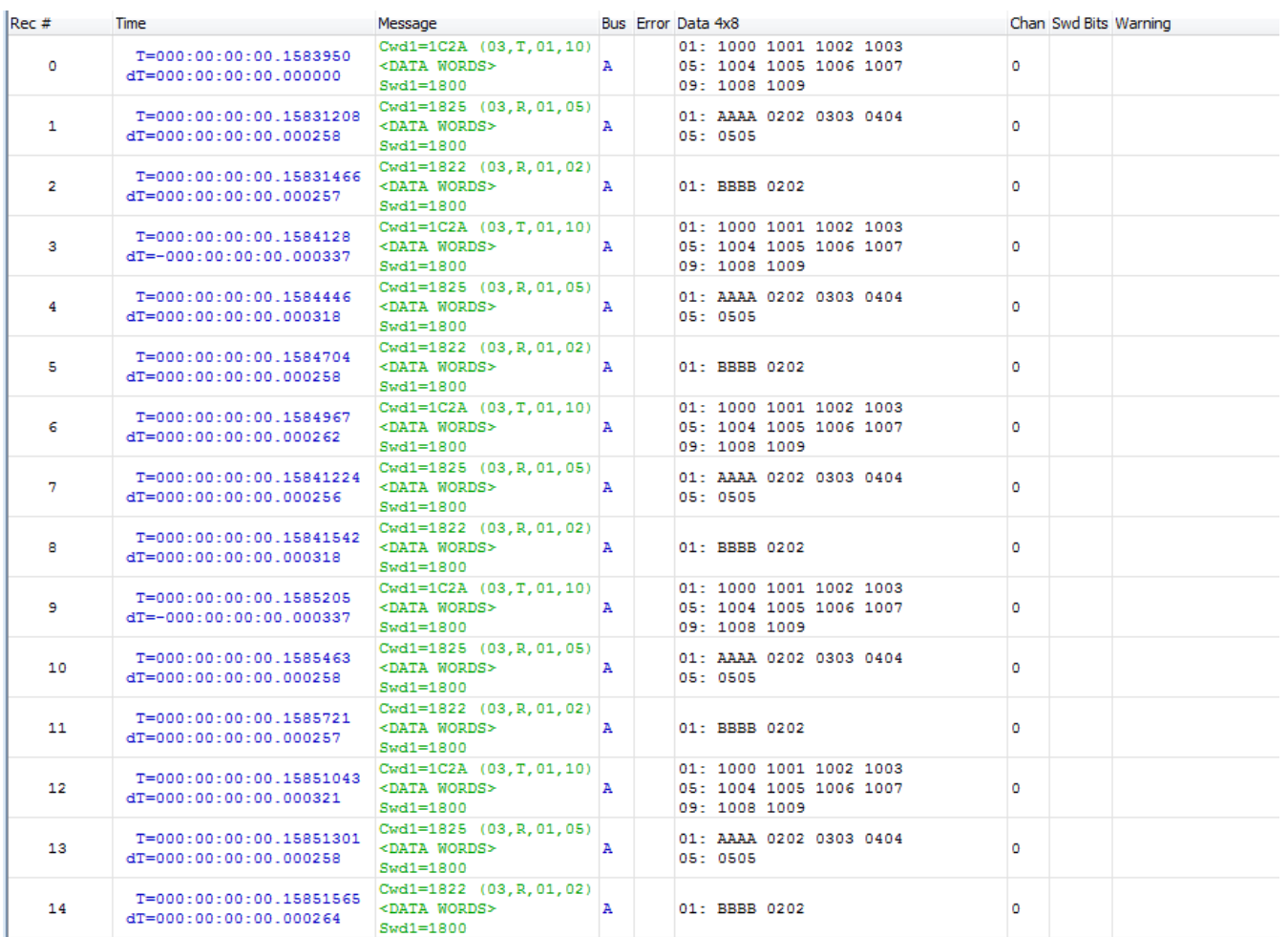

Command 'N' (15 message) Traffic capture using a Ballard USB 1553 monitor.

When a BC message is transmitted to a RT that is not enabled, "RT no response" (NORES) error is indicated.

MSG #0170. TIME = 00086918us BUS A TYPE2: RT to RT CMD1 182A --> 03-R-01-10 CMD2 0C2A --> 01-T-01-10 ERROR: NORES

# **Commands 'S' and 'I'**

These demo commands initialize the SMT or IMT monitor features in the HI-6130 and return to the main menu, they do not display any information on the console. The SMT is also initialized and used in the 'T' RT Traffic command.

# **Using an external BC (such as Ballard tester) to transmit messages to the demo board.**

When using a BC connected using a properly-terminated external bus to transmit commands to the RT or SMT, remove external 75  $\Omega$  resistors (if present) and connect the BC test equipment to the demo board circular tri-axial bus jacks using MIL-STD-1553 cables and bus couplers. If a bus coupler is not readily available, connect BC tester directly to the demo board tri-axial jack, but in this case use the 75  $\Omega$ termination resistor.

Press the RESET button and then Press 'B' or 'C" to enable both RT's then Press 'K' and 'T' to activate the RT traffic on the console. Compose a BC to RT message with SA=1 and 32 data words similar to the message shown below. The console should show the message transmitted by the BC, after the transaction.

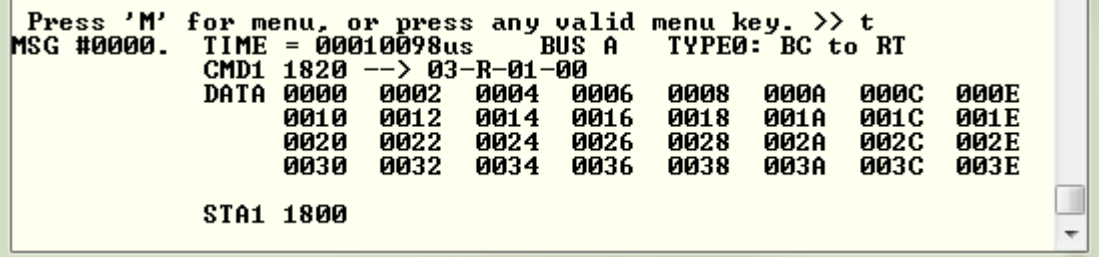

When transmitting repeating messages at a high rate typical of MIL-STD 1553, the RT Traffic shown on the console may not keep pace due to limitations of the console 115,200 baud rate. Depending on the message content and repetition rate, some messages may not show on the console. All messages are transacted properly and captured by enabled RT and MT, some messages simply will not be shown on the console.

Holt API function calls are fully described in the Holt API User's Guide HI-6130-API\_xx.pdf included in the ADK CD-ROM.

# **Getting Started with the Holt API demo software project and Installing IAR Systems** *Embedded Workbench for ARM* **Compiler**

- 1. Installed IAR Systems *Embedded Workbench for ARM* (*EWARM* ) compiler is required BEFORE adding the Holt demo projects so all Atmel board library files and the demo project folder are created in the proper location. Follow *the "Holt HI-6130-2 API Demo Project Installation Guide"* found in the Project folder on the Holt CD-ROM. Before proceeding to the next steps IAR must be installed and the two Holt project folders must be in the proper folder locations, according to that guide. **Instructions beyond this point assume you have completed the above installation tasks.**
- 2. Launch IAR *Embedded Workbench* from the Windows Start menu. A blank screen should appear. Open the Holt HI-6130-2 API Demo Project from the IAR File pull-down menu, click on File/Open/Workspace and navigate to the project folder location and select "HI-6130\_2 API Demo.eww" and click the Open button.

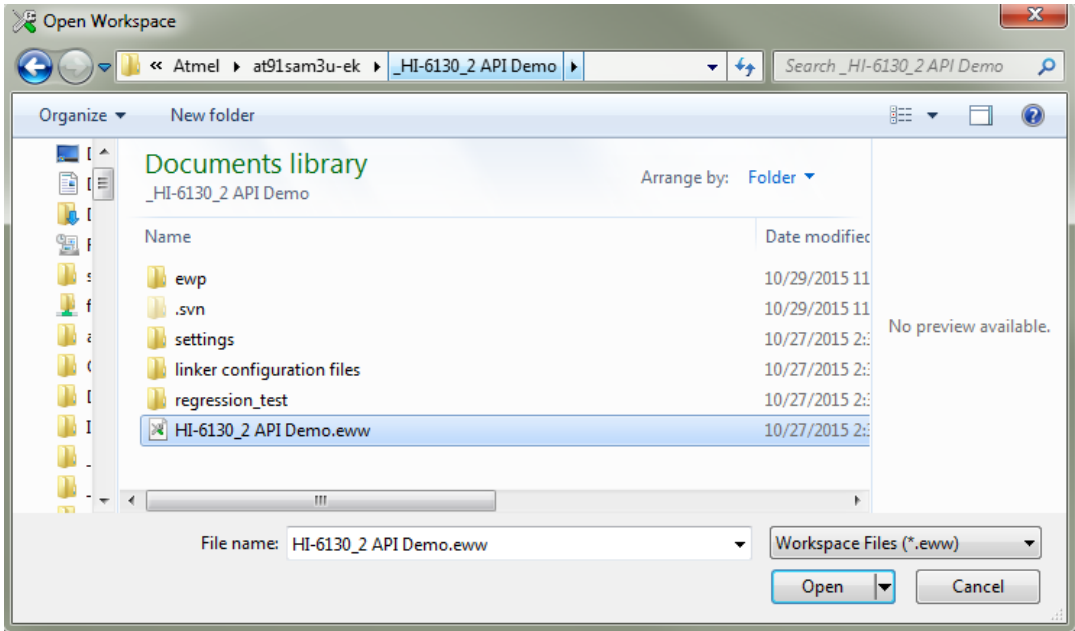

- 3. A Workspace window should appear on the left side as shown below. If the Workspace directory pane is missing, select "Workspace" from the View pull-down menu. Make any window adjustments or open any of the folder groups to view included files to suit your preferences.
- 4. Double click the "main.c" file, it should appear in the text editor pane, similar to this…

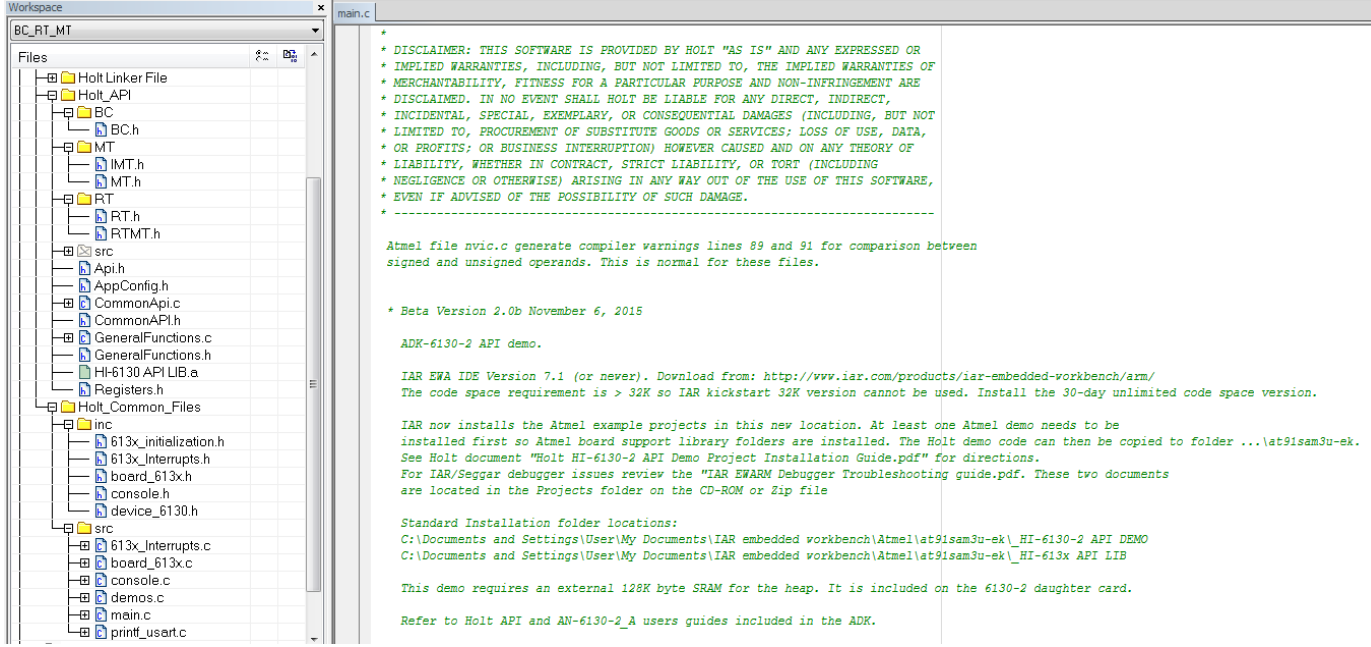

There are pre-configured 1553 terminal selections (IAR project configurations) chosen by a pull-down menu above the Files directory tree; the default is BC\_RT\_MT shown at the top. Some configurations exclude file groups and files from the compiler/linker build. For example if the "BC Only" configuration is selected, folders and files not needed are dimmed indicating the project will not use those files on the next build. Modifying or creating new configurations is easy from the Project pull down menu. See IAR IDE project documentation from the Help menu for more information on project configurations. Holt provides C code files for the 1553 API Runtime Library to customers who have signed a non-disclosure agreement (NDA). These files are not included in the standard ADK. Attempting to select the BC\_RT\_MT\_FULL configuration and build it will cause multiple compiler/linker errors without the API C\_ files. The API C source files are not required to use the API since those are prebuilt into an executablecode Library file "HI-6130 API LIB.a" used for all the other configurations. The default is shown below.

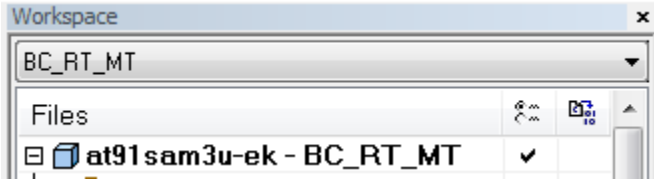

5. Debug requires an interface between the computer running IAR *Embedded Workbench®* and the HI-6130-2 Application Development Kit. Connect the small end of the provided USB cable to the HI-6130-2 evaluation board USB connector marked DEBUG. Connect the other end of the USB cable to a free computer USB port. The IAR C-SPY Debugger for ARM includes drivers for numerous target system interfaces, including built in "J-link On Board". Before the debug cable is plugged in, Debugger LED2 should flash repeatedly until the cable is connected to the PC.

The first time the evaluation board USB cable is connected to the computer, the *Windows*  "Found New Hardware" message should appear for the J-Link device. After several seconds, Windows should load the appropriate driver and advise, "Your hardware is ready for use". If Windows fails to find the J-Link driver, direct it to look in the Drivers directory the IAR *Embedded Workbench®* installation CD.

If difficulties arise when initiating a debug session at step 11, click **Project** then **Options**. In the window that opens, under **Category** = **Debugger** highlight **J-Link/J-Trace**. Click the tab labeled **Connection**, then verify Communications = USB and Interface = SWD.

6. Optionally turn off the nuisance compiler message that occurs when a variable's most significant bit toggles. Some users prefer to see all warnings so in this case nothing is required. Some of the Atmel board files produces these warnings, the message looks like this:

**Remark[Pe068]: integer conversion resulted in a change of sign**  To optionally disable this diagnostic message, click **Project** then click **Options** Category = C/C++ Compiler Tab = Diagnostics Suppress these diagnostics: add "Pe068" to list

- 7. The default configuration BC\_RT\_MT enables the primary modes BC, MT, RT and RT2. This is the default configuration programmed into the demo board. This enables and demonstrates the Bus Controller, RT (RT1) and RT2 Remote Terminals and a Monitor. These configurations are all flash based projects. RAM based projects are not supported due to the limited amount of RAM on the MCU. By design the ARM Cortex-M3 runs slower in RAM than in Flash so there is little need for a RAM based project.
- 8. Compile the project by clicking the **Make** button. See following illustration. If the Build messages bottom pane in IAR *Embedded Workbench®* indicates no errors or warnings, you can continue. If errors occurred, correct them and recompile the program. Sometimes a "clean" build should be performed from the Project pull down window if strange compiler or linker issues occur.

9. Initiate a debug session by clicking the **Restart Debugger** button. This downloads the compiled program into the MCU and readies the board for program execution. Click **Go** to start execution. Click **Break** (normally displayed during execution as a red upheld hand) to stop execution.

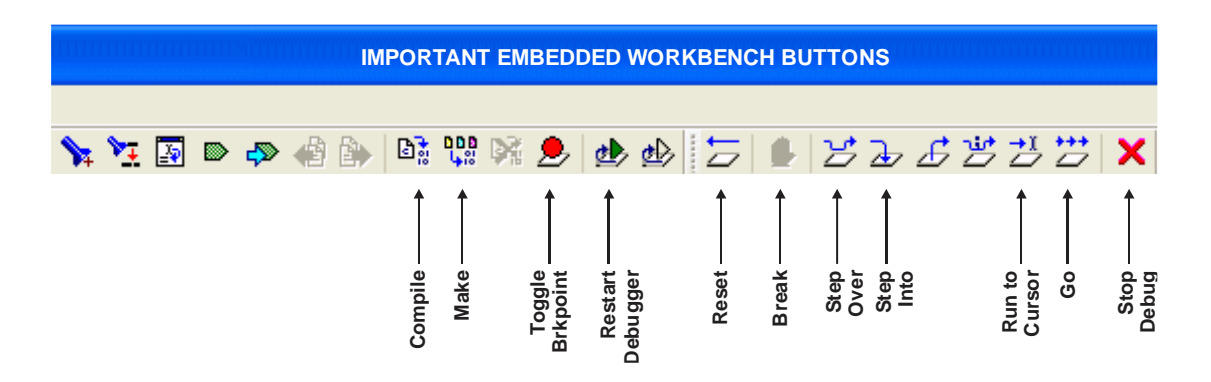

When execution starts the program menu will be displayed on the console and the green LED3, Bus A and Bus B LEDs will flash.

- 10. To observe bus activity, connect an oscilloscope to the red BUS A and red BUS B test points. The test point labeled ACTIVE is a convenient scope trigger signal.
- 11. It's possible to view multiple debugger windows including several memory windows. This allows viewing the system register space and control block areas of the HI-6130 to make debugging code easier. A breakpoint was set and executed below.

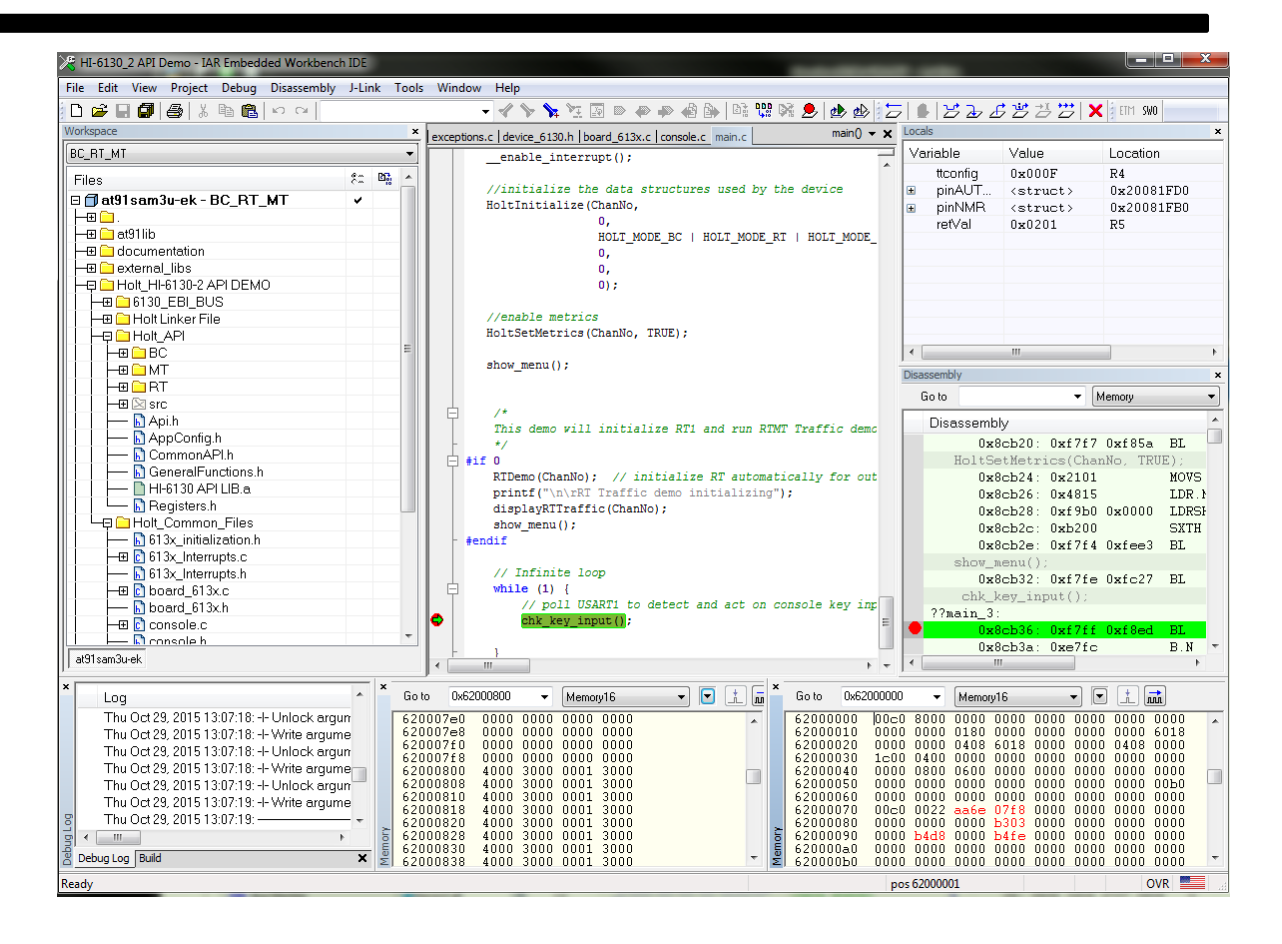

# **Key Project Files with Selected Descriptions**

### HEADER FILES WITHOUT CORRESPONDING C FILES

### **HI-613x API LIB.a**

Holt API library. Holt terminal demos use the Holt libraries to initialize and run the state machines. See the Holt API users guide for more information on the API's.

### **613x\_initialization.h**

Definitions for important configuration settings

### **device\_6130.h**

ARM MCU external bus interface definitions and structures for register addressing the HI- 6130.

#### C FILES WITH CORRESPONDING HEADER FILES

#### **main.c**

The primary program entry portal,  $\text{main}($ ) demonstrates the initialization sequence and enters an endless loop waiting for console commands entered from the PC keyboard using the terminal program. When a BC, RT, SMT or IMT demo is selected on the console menu, corresponding demo functions execute in demos.c.

#### **board\_6130.c**

This function initializes ARM MCU external bus interface for the HI-6130 and the 128K external SRAM.

### **console.c**

This function looks for console key presses and executes corresponding demo commands.

For Holt API file descriptions see the API users guide.

# **Application Development Kit Notes**

The HI-6130 data sheet is included on the kit CD-ROM and the latest revision can be found at [www.holtic.com.](http://www.holtic.com/) Primary project configuration settings are found in the header file **613x\_initialization.h.**

The HI-6130 was designed for compatibility with microcontrollers having an external bus interface. RAM and register locations appear in the memory address space of the ARM Cortex M3 microprocessor on the MCU board. The utilized MCU chip select output (connected to the HI-6130 chip enable input pin) accesses a memory region starting at MCU bus address 0x62000000. Byte addressing is used. RAM and register operations transact 16-bit values, so all access addresses are even. To use byte addressing, HI-6130 RAM or register addresses are doubled and then added to the MCU chip select base address. Therefore, HI-6130 Register 0 is accessed at MCU bus address 0x62000000. Register 1 is accessed at bus address 0x62000002, and Register 5 is accessed at address 0x6200000A. An external 128K is required for the API demos and is located at starting address 0x6000-0000 to 0x6001FFFF. In the Holt linker file this space is assigned only for the heap for API buffers support.

The evaluation board program provides comprehensive bus addressing examples for the fixed-address and relocatable RAM structures used by each of the MIL-STD-1553 terminal modes: BC, RT or monitor.

When using the Debugger, a Memory window may be helpful for observing register or RAM values, updated each time program execution stops. Be mindful that each displayed location is rescanned when execution stops. Some register or RAM structure bits automatically reset after read occurs. This includes bits in the Pending Interrupt registers, and DBAC Data Block Accessed bits for RT Descriptor Table Control Words in RAM. For these, the Memory Watch window reflects the value in effect when execution stopped.

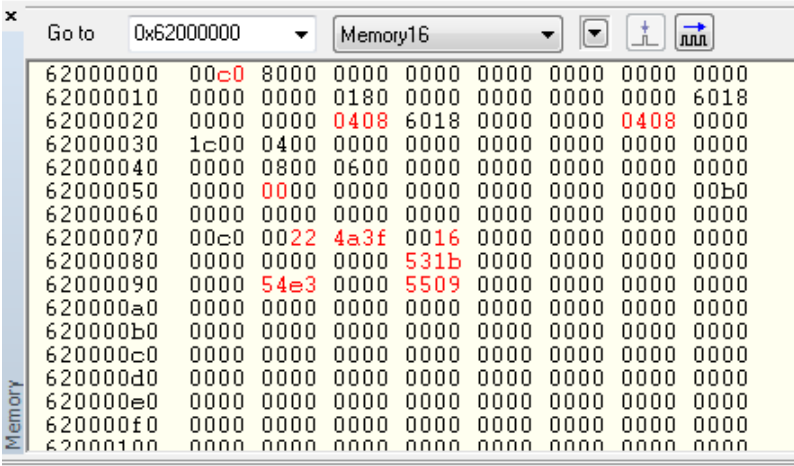

When using the Debugger, a Watch window may be helpful for observing values contained in the various defined RAM structures for enabled MIL-STD-1553 modes, updated each time program execution stops. When debugging, IAR Embedded Workbench® allows up to 4 Watch windows, so separate Watch tabs can be set up for BC, RT1, RT2, etc. For each structure of interest, double-click the

struct pointer name to highlight it, then drag and drop the highlighted pointer name into an open Watch window, where it can be examined. Be mindful that some RAM structure bits automatically reset after read occurs. This includes the DBAC Data Block Accessed bits for RT Descriptor Table Control Words. For these, the Memory Watch window reflects the value in effect when execution stopped.

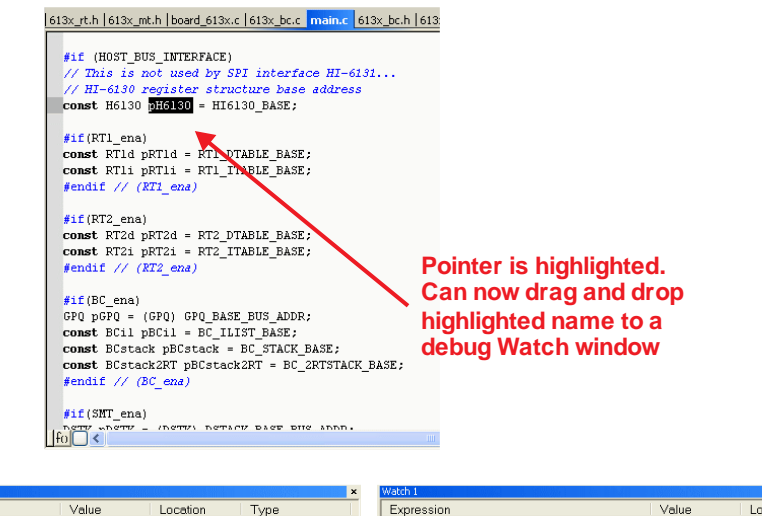

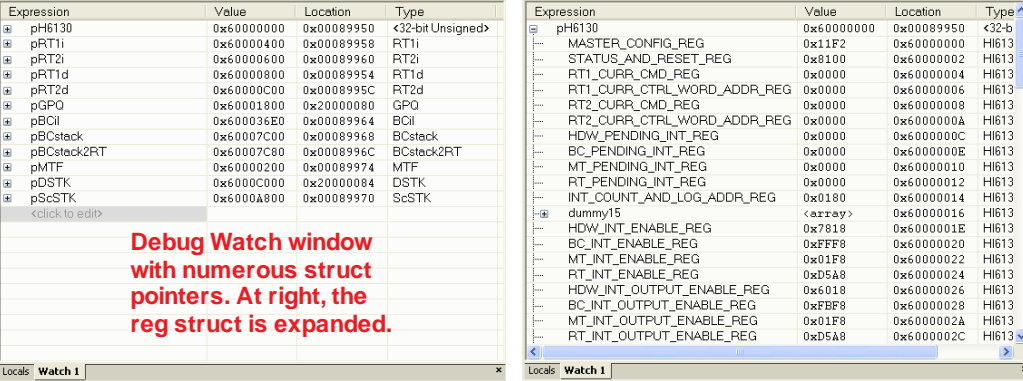

**The separate Holt API users guide contains all the information necessary to use the API library functions.**

**Evaluation board schematic diagrams and bills of material are provided on the following pages**

**At the end of the document, memory maps show how RAM is allocated.**

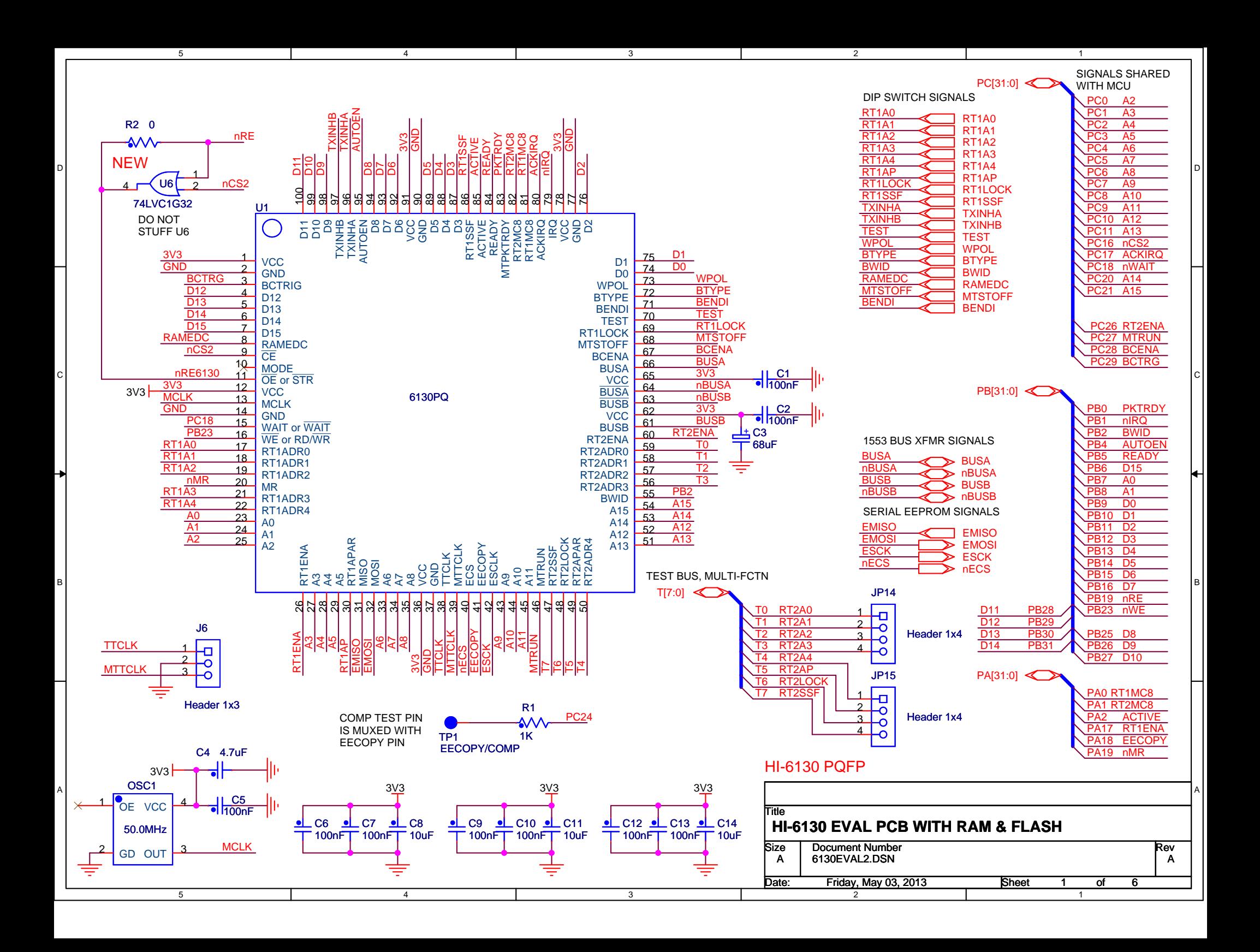

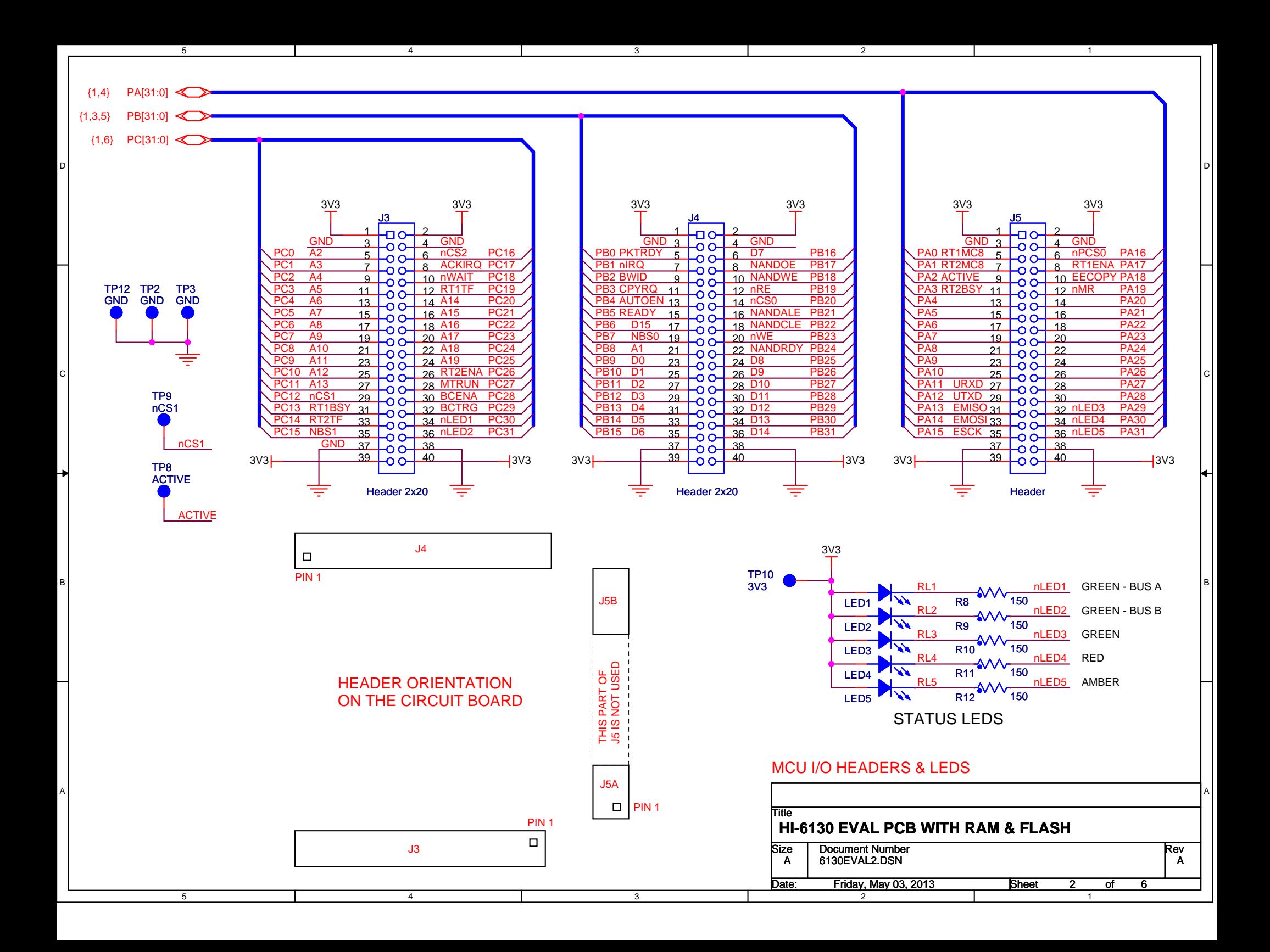

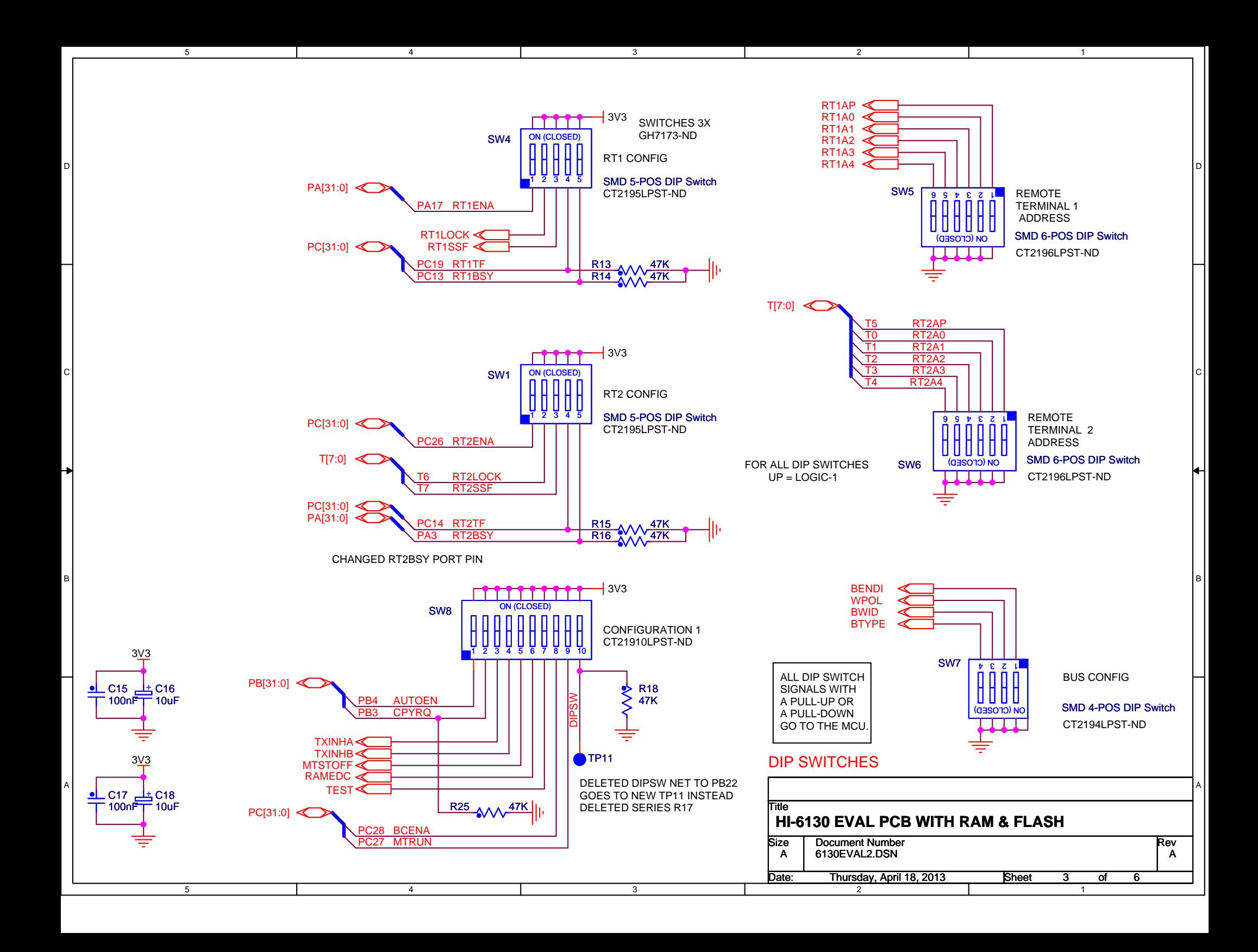

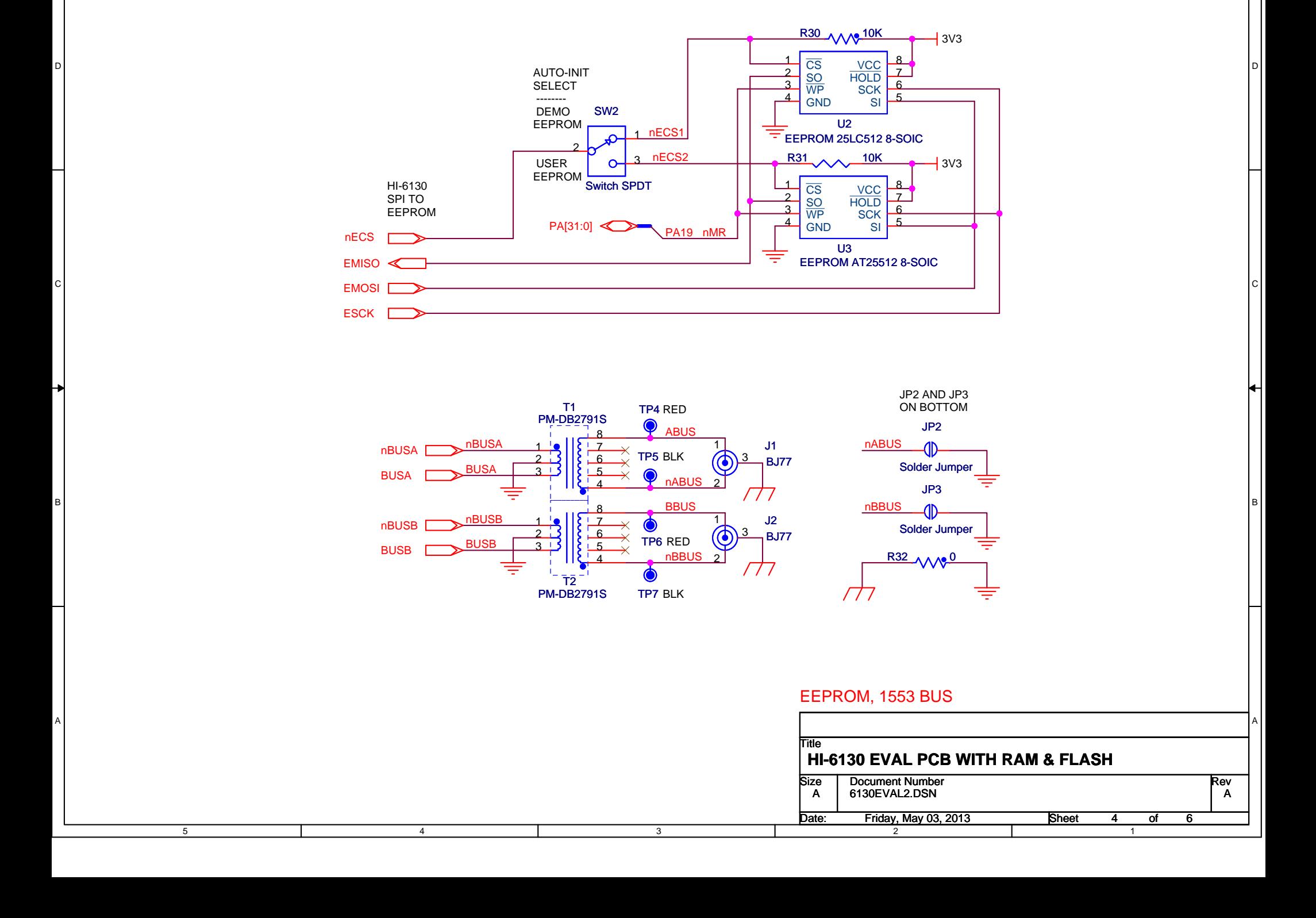

3

2

1

5

4

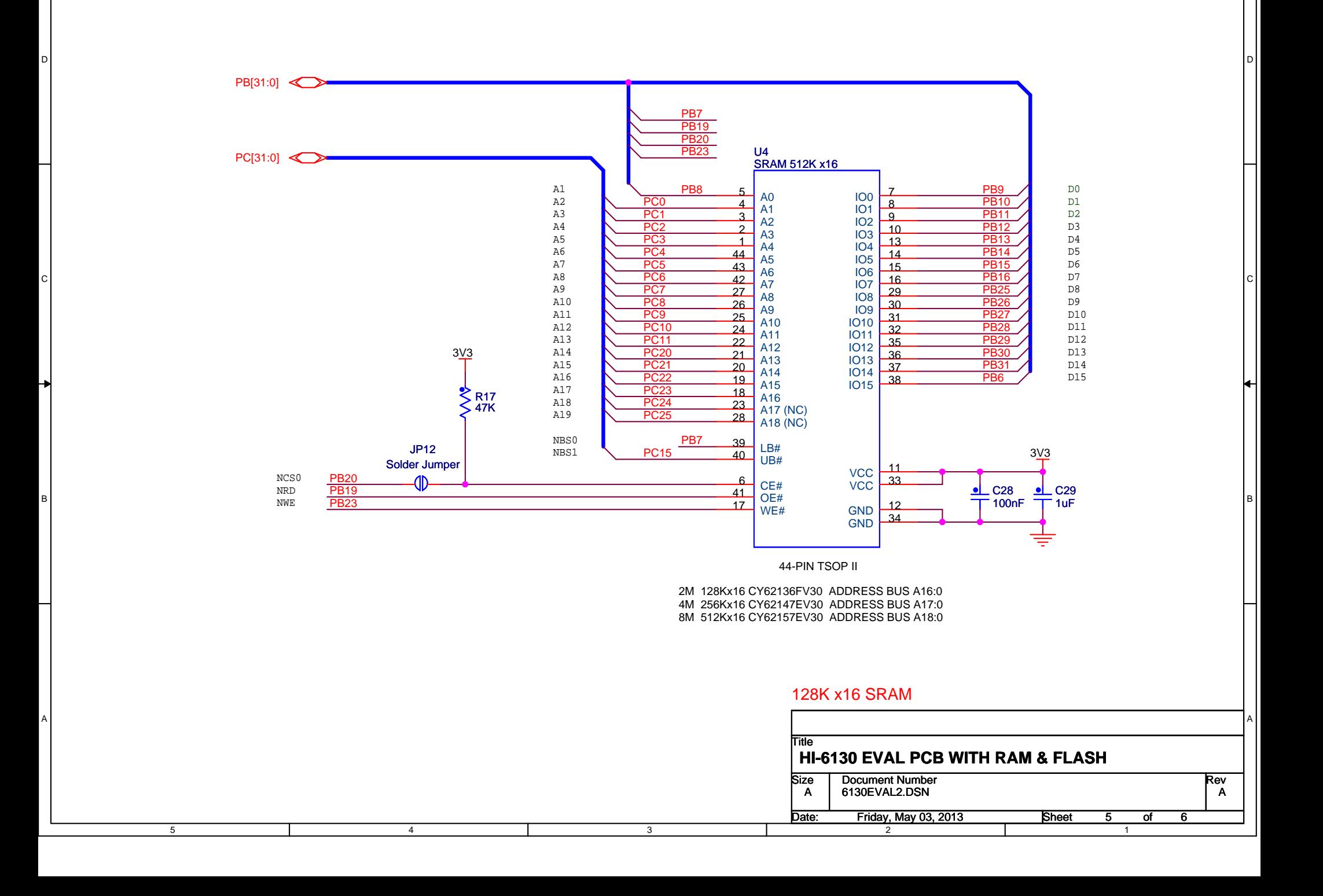

3

2

1

5

4

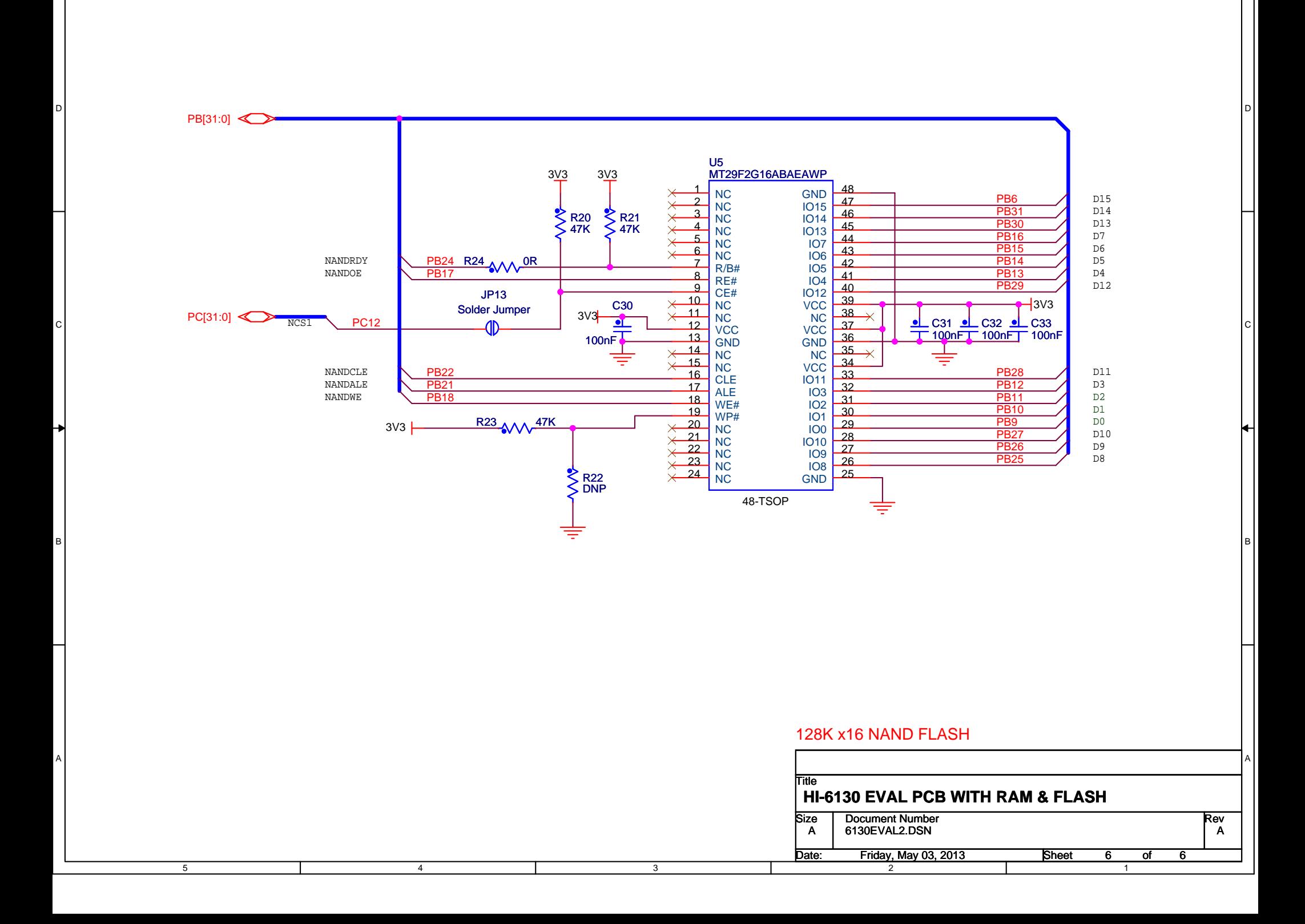

3

2

1

5

4

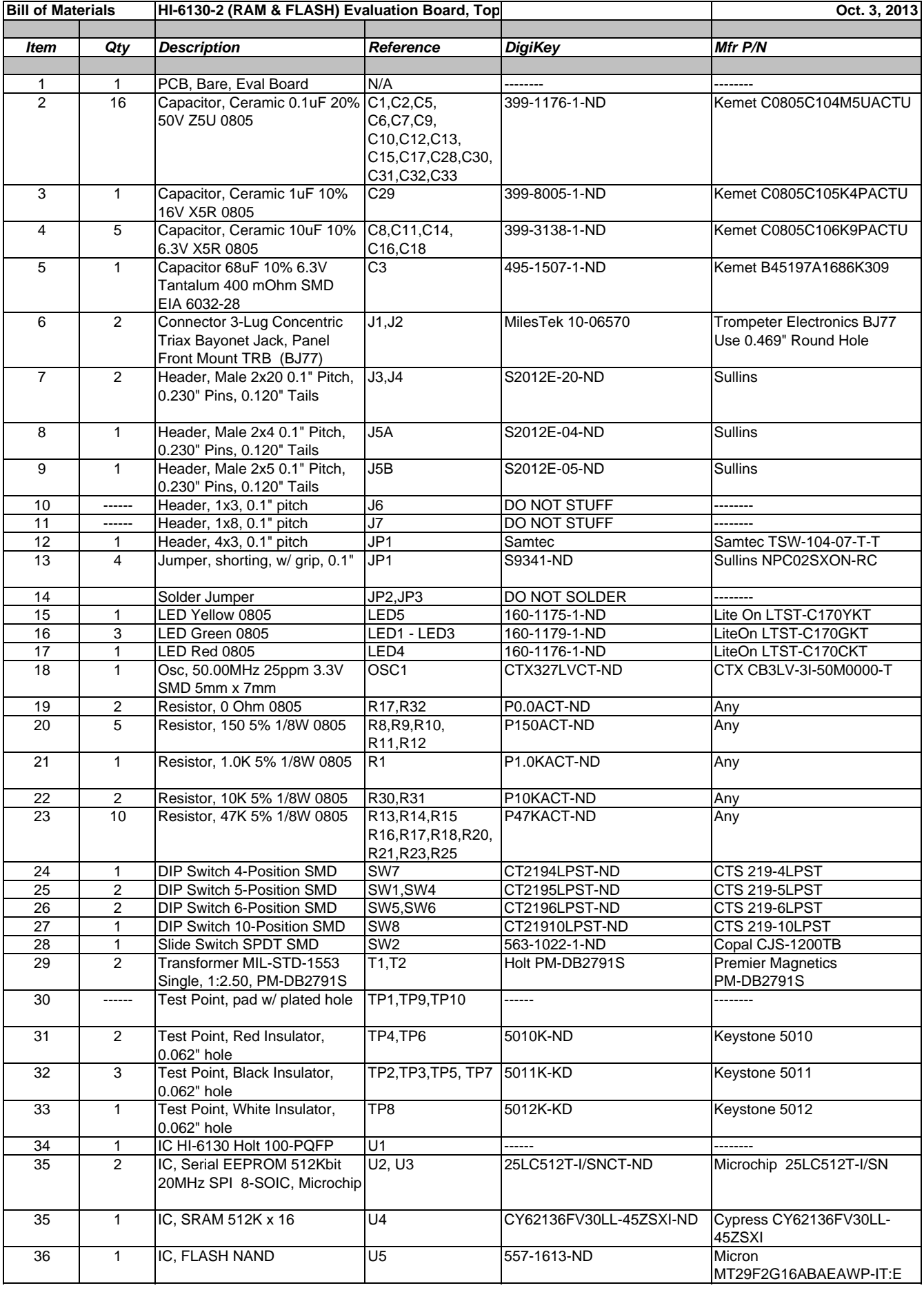

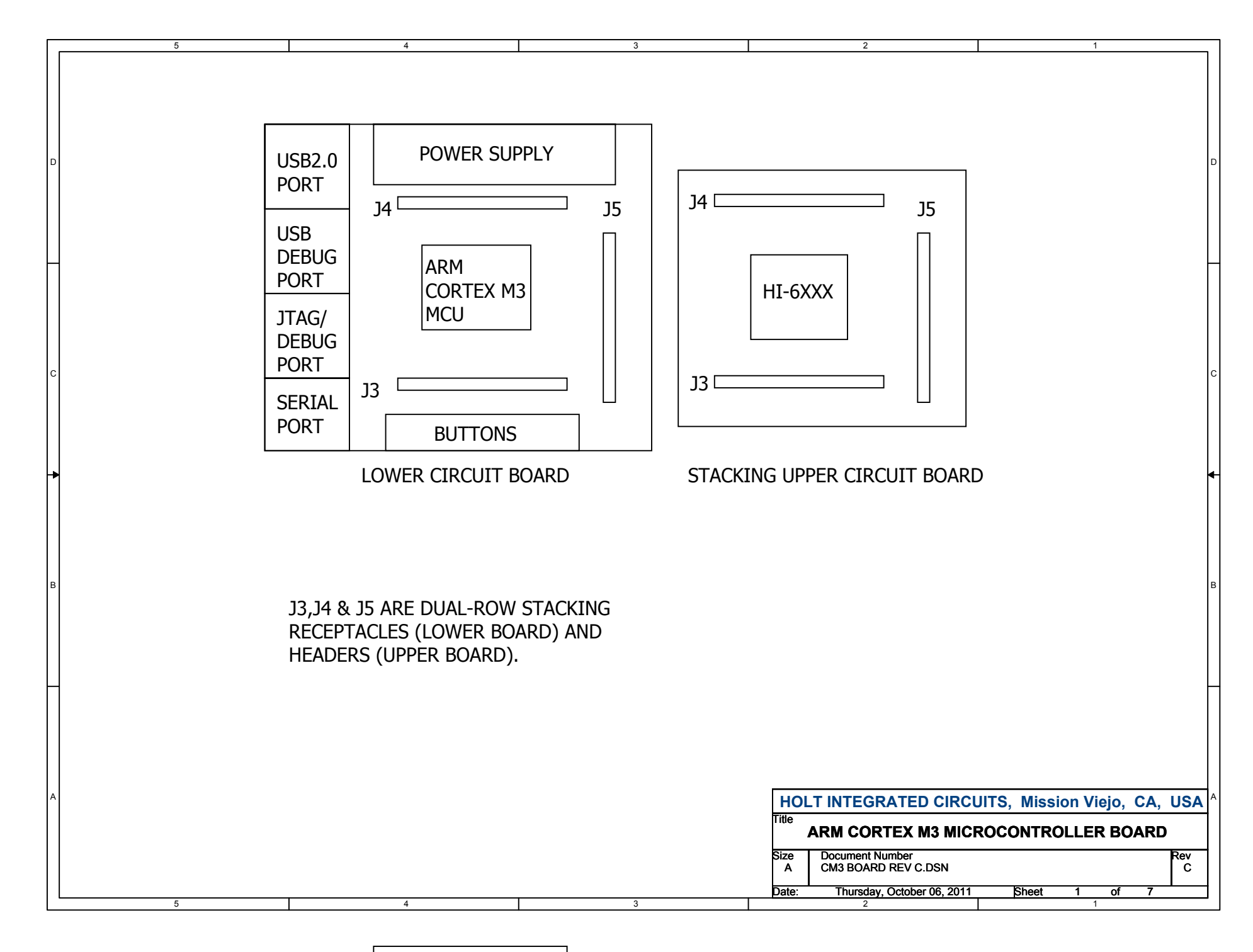

BUTTONS

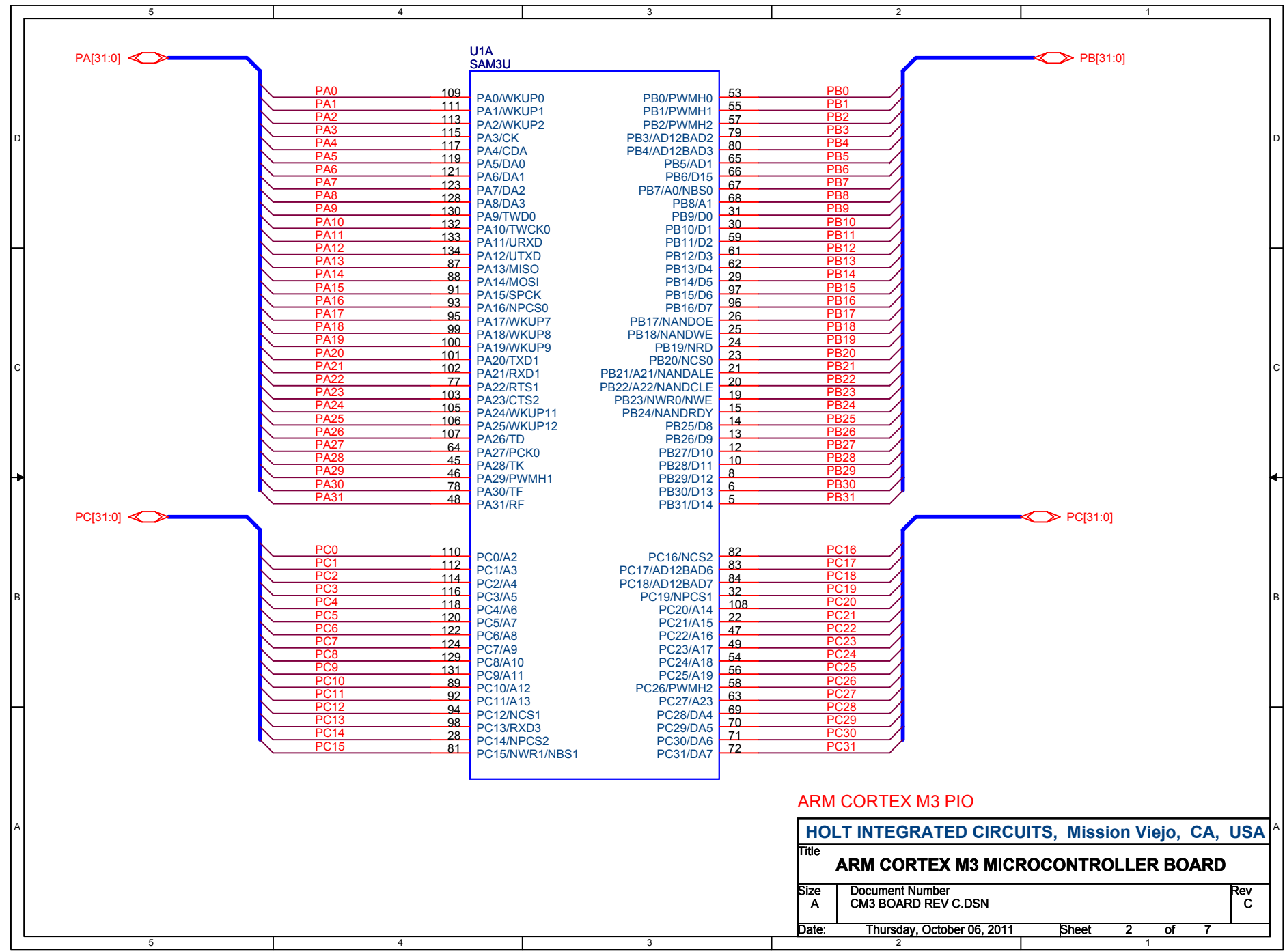

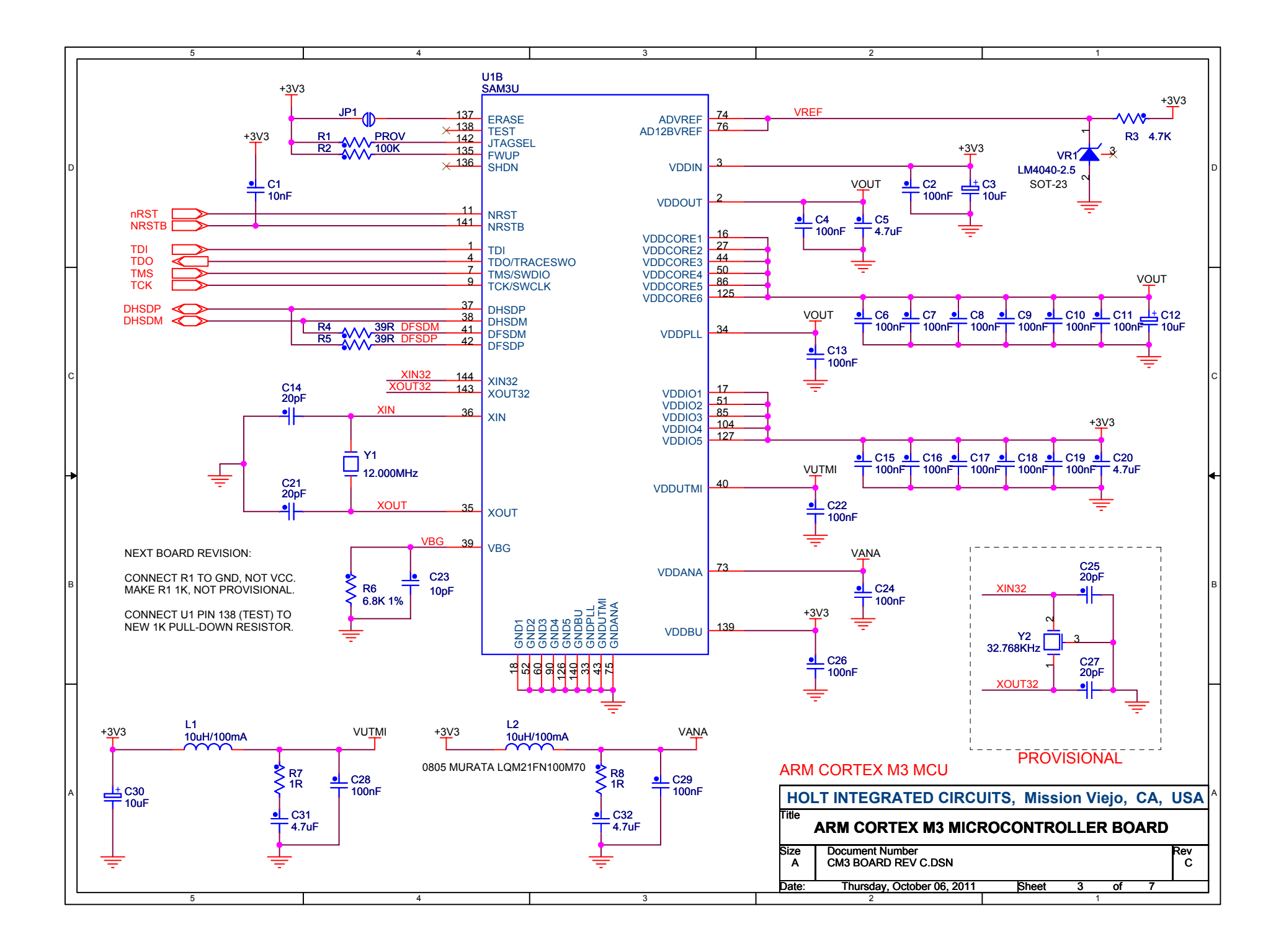

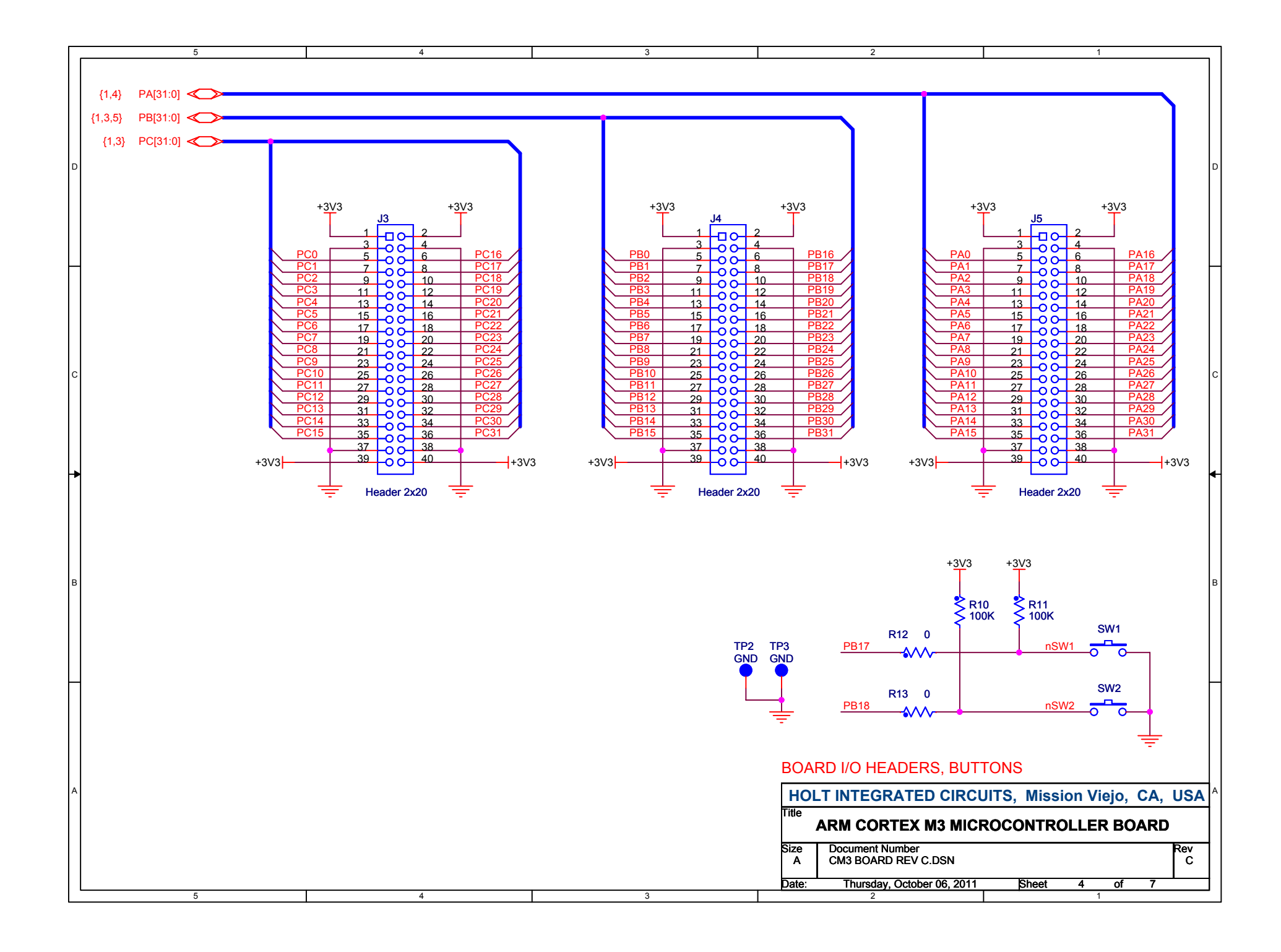

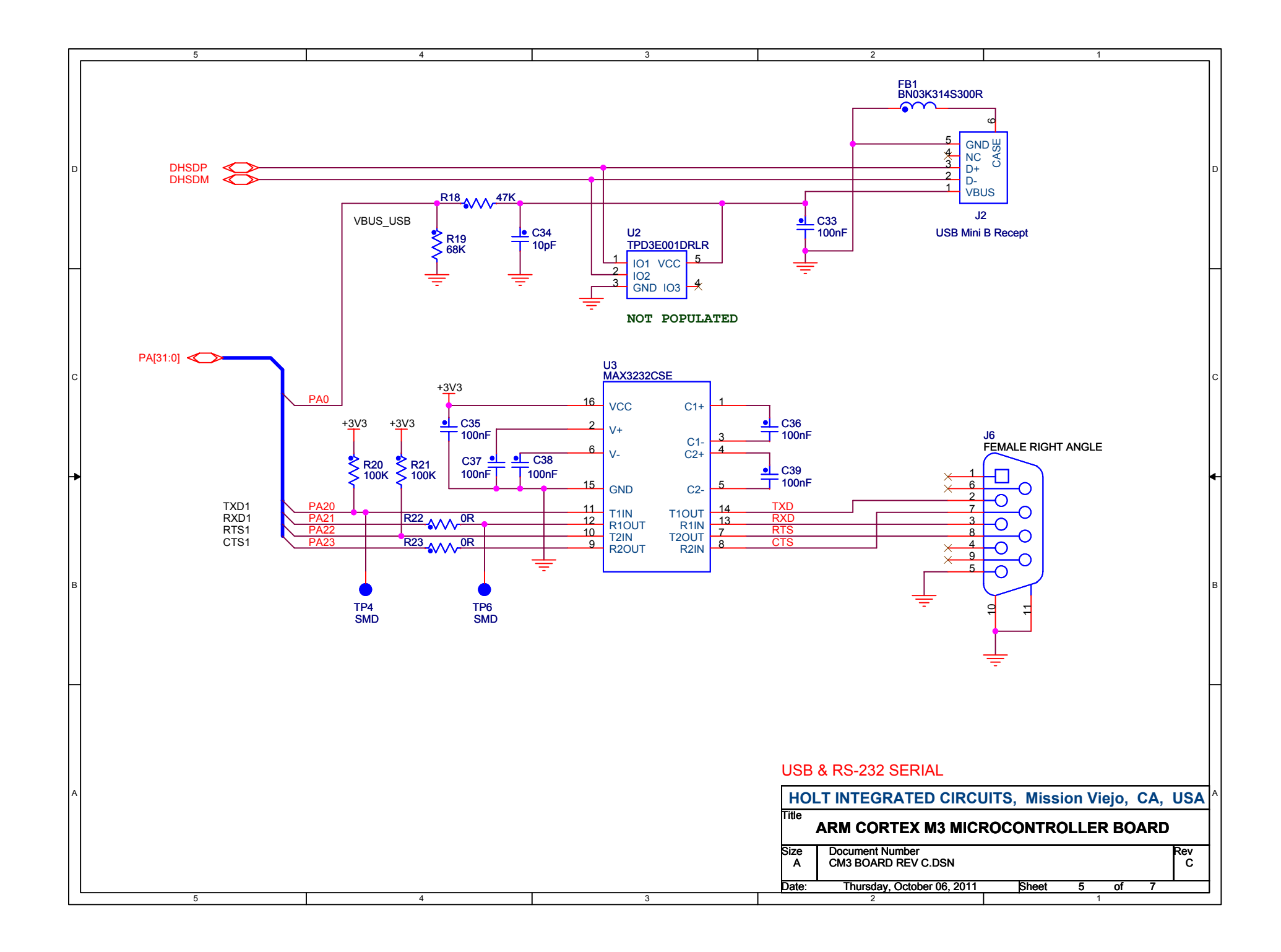

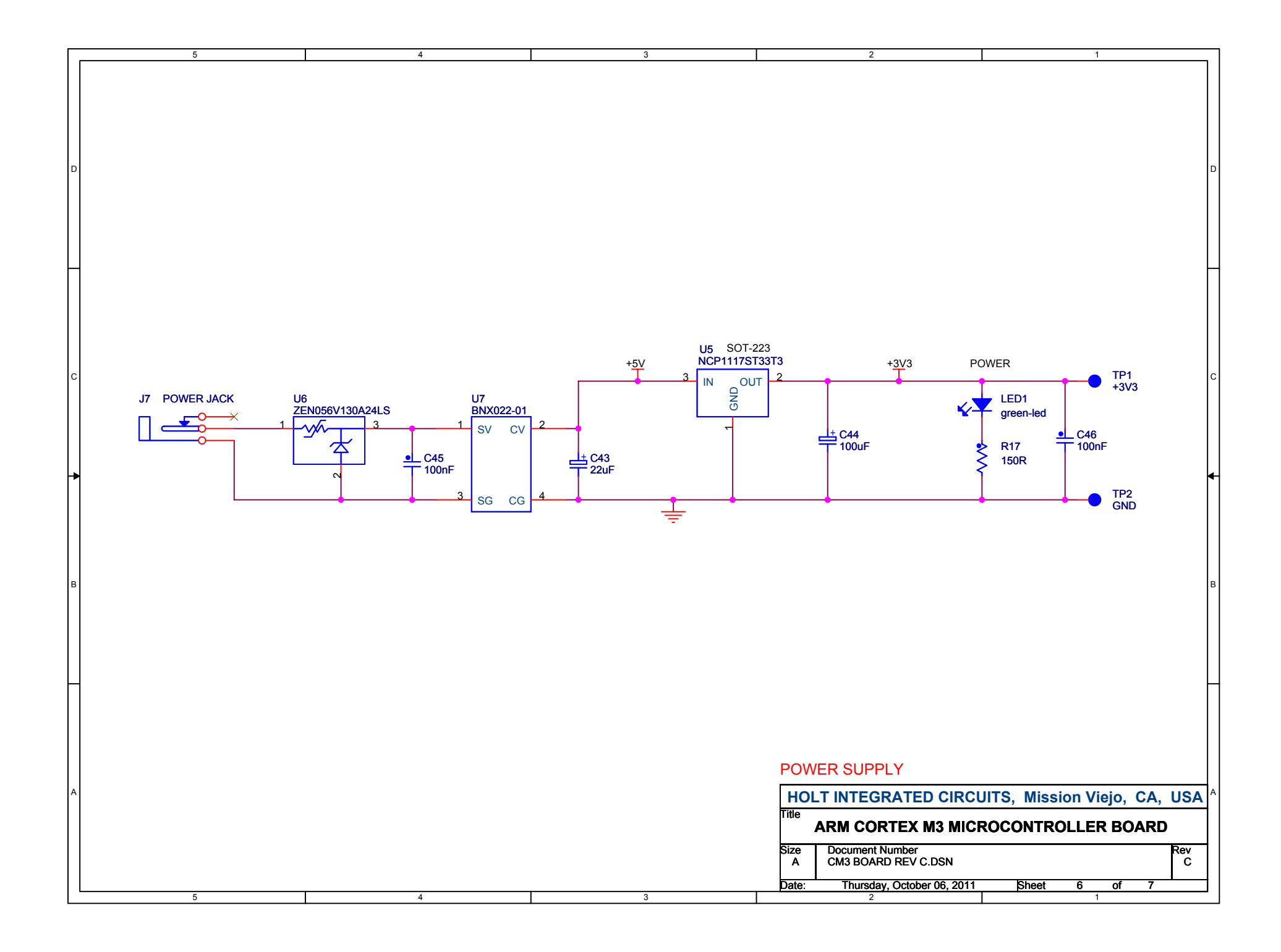

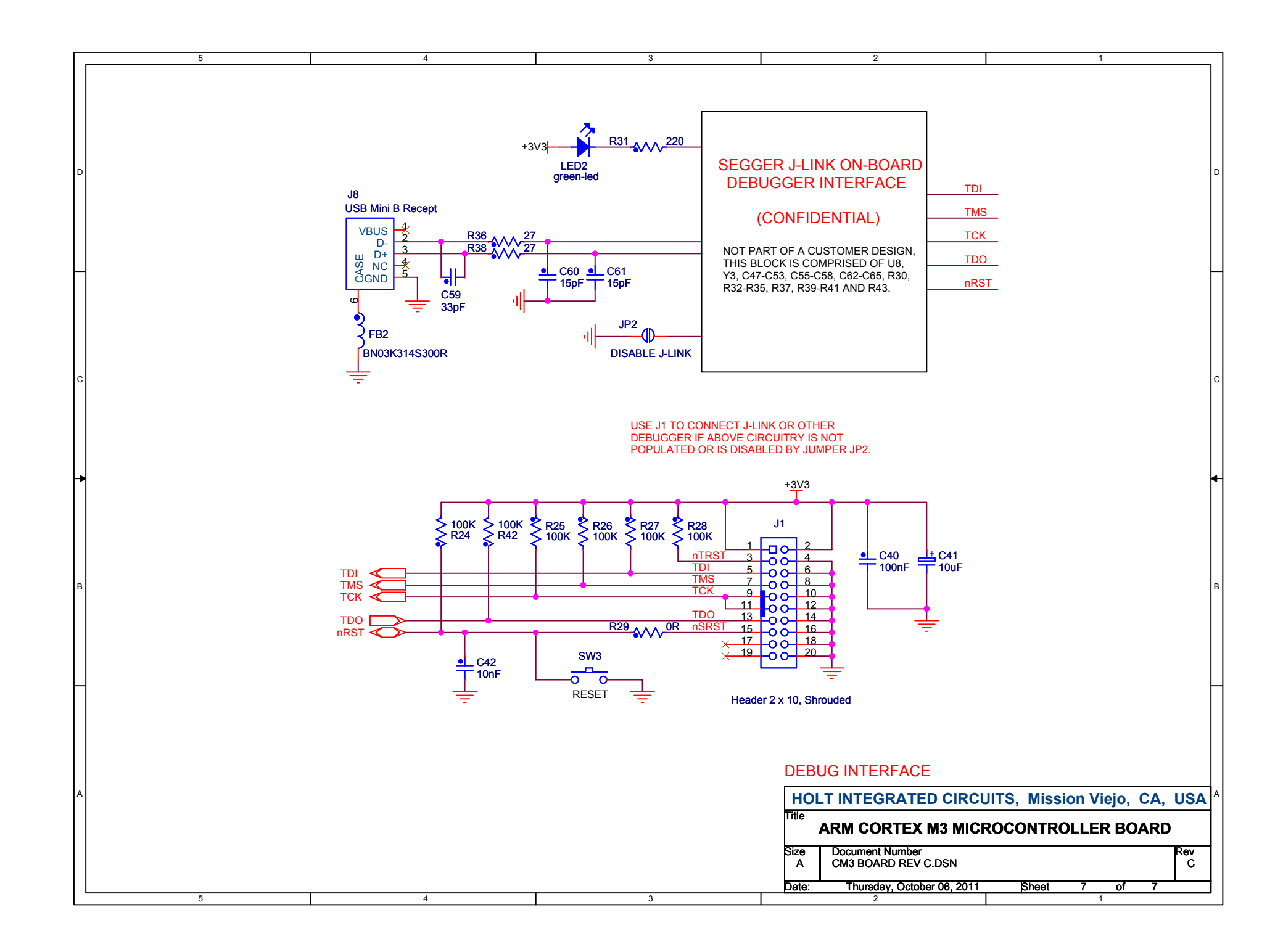

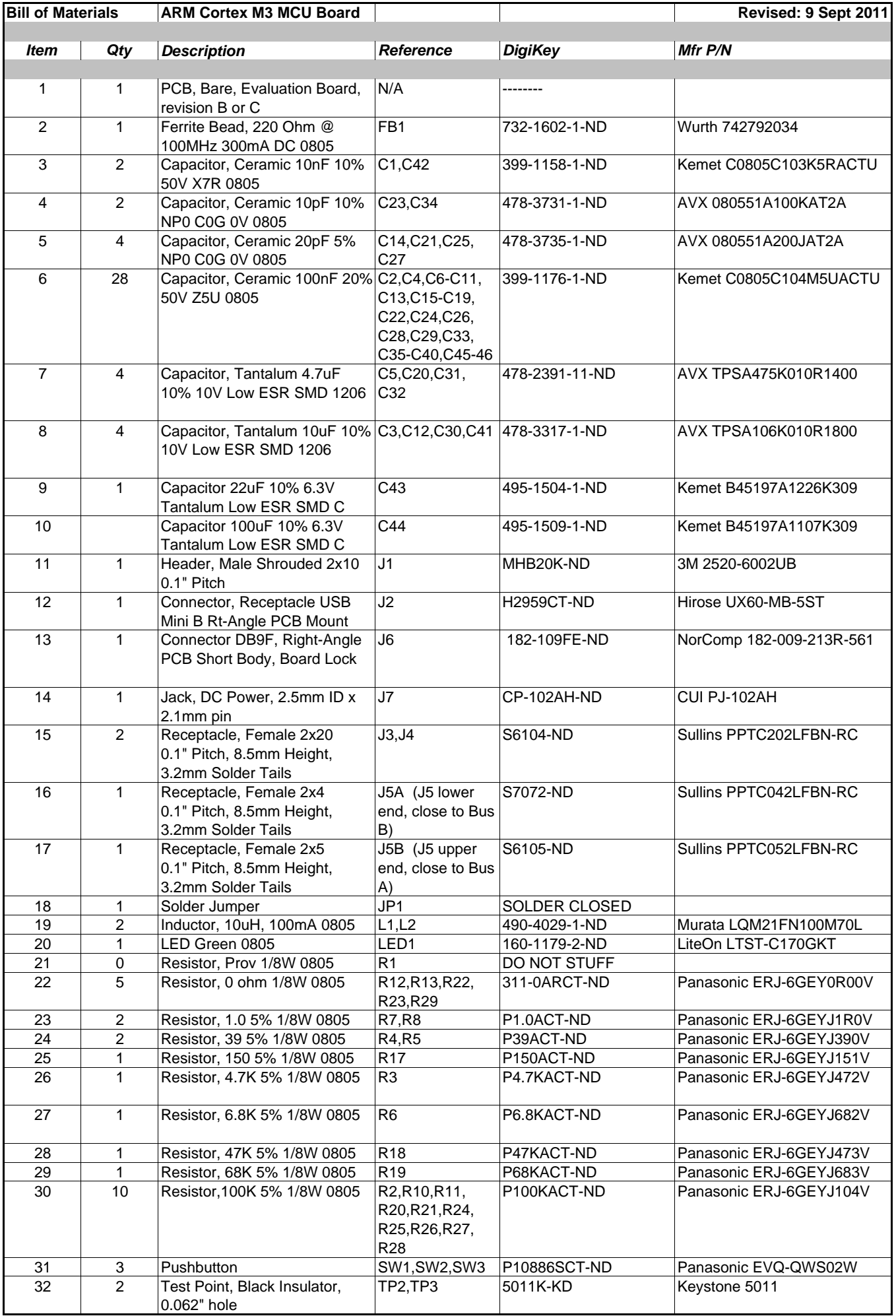

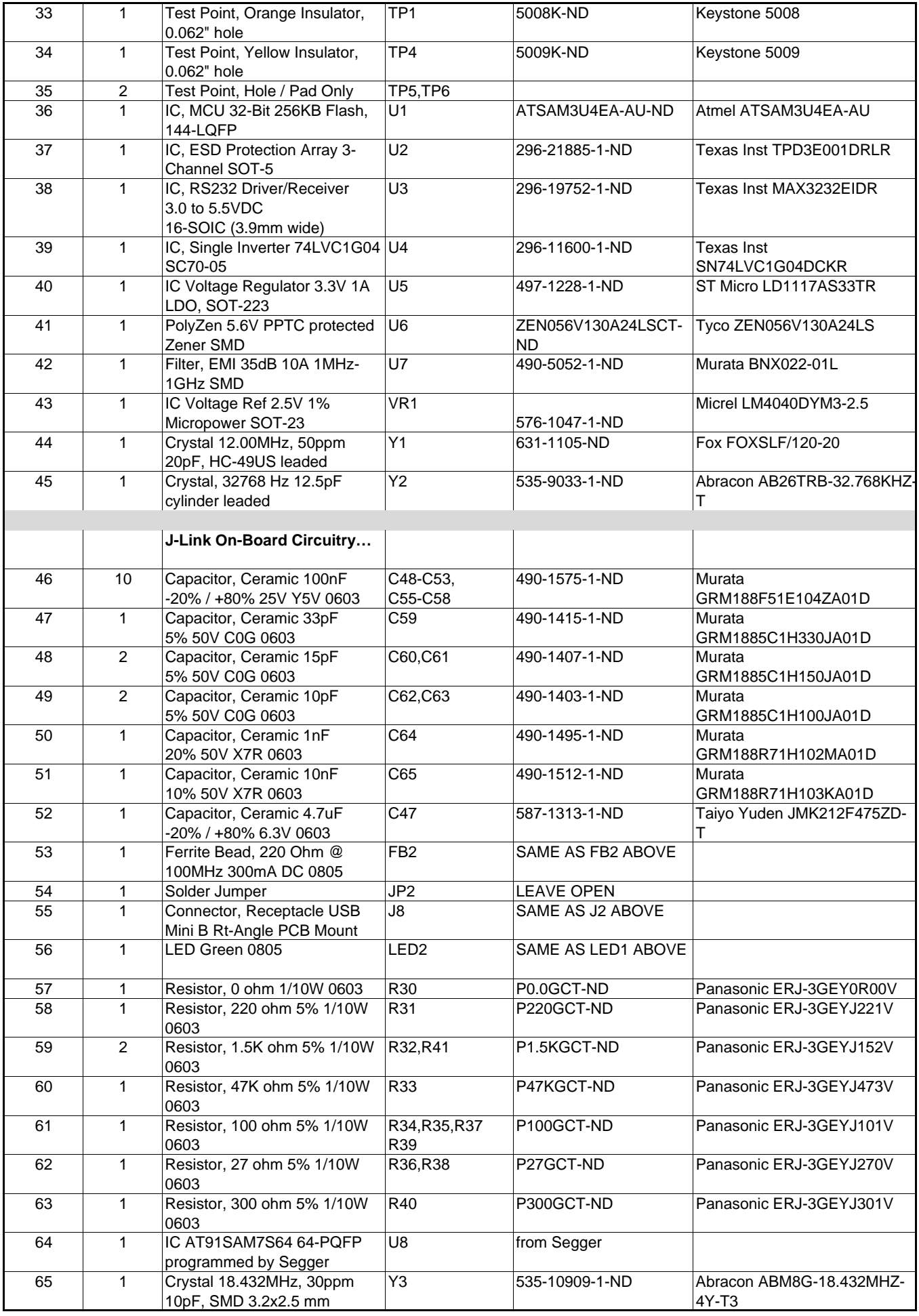

# **REVISION HISTORY**

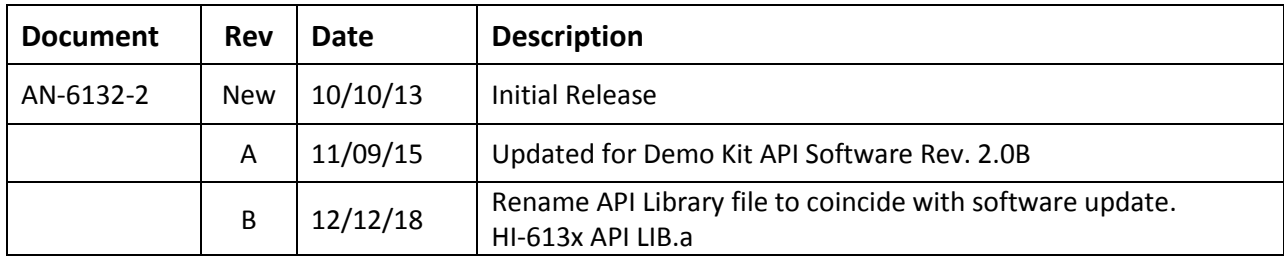